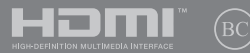

EE14971

# **IN SEARCH OF** INCREDIBLE

Elektrooniline kasutusjuhend

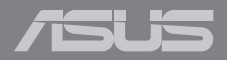

#### **TEAVE AUTORIÕIGUSE KOHTA**

Käesoleva kasutusjuhendi ühtegi osa, kaasa arvatud selles kirjeldatud tooteid ja tarkvara, ei tohi paljundada, edastada, kopeerida, säilitada otsingusüsteemis ega tõlkida mistahes keelde mistahes vormis, välja arvatud ostja poolt varundamise eesmärgil säilitatavad dokumendid, ilma ASUSTeK COMPUTER INC. ("ASUS") kirjaliku loata.

ASUS VÄLJASTAB KASUTUSJUHENDI "NII, NAGU SEE ON", ILMA IGASUGUSE OTSESE VÕI KAUDSE GARANTIITA, KAASA ARVATUD KAUDSED KAUBANDUSLIKKUSE VÕI KONKREETSEKS EESMÄRGIKS SOBIVUSE GARANTIID VÕI TINGIMUSED. MITTE MINGIL JUHUL EI OLE ASUS, SELLE DIREKTORID, AMETNIKUD, TÖÖTAJAD VÕI AGENDID VASTUTAVAD MINGITE KONKREETSETE, JUHUSLIKE VÕI KAUDSETE KAHJUDE EEST (KAASA ARVATUD SAAMATA JÄÄNUD KASUMIGA SEOTUD KAHJUD, ÄRIAKTIIVSUSE LANGUS, ANDMETE KADUMINE, ÄRITEGEVUSE PEATUMINE JMS), ISEGI KUI ASUST ON TEAVITATUD SELLISTE KAHJUDE TEKKIMISE VÕIMALUSEST KÄESOLEVAS KASUTUSJUHENDIS VÕI TOOTEL ESINEVA VEA TÕTTU.

Käesolevas kasutusjuhendis esinevad tootenimed ja ettevõtete nimed võivad, aga ei pruugi olla, vastavate ettevõtete registreeritud kaubamärgid või autoriõigused ning neid kasutatakse ainult selgitamise eesmärgil ja omanike huvides ilma kavatsuseta õigusi rikkuda.

KÄESOLEVAS KASUTUSJUHENDIS ESITATUD TEHNILSED ANDMED JA TEAVE ON ESITATUD TEAVITAMISEKS NING NEID VÕIDAKSE IGAL AJAL ETTETEATAMATA MUUTA, MISTÕTTU EI OLE NEED ASUSELE SIDUVAD. ASUS EI VÕTA MINGIT VASTUTUST KÄESOLEVAS KASUTUSJUHENDIS NING SELLES KIRJELDATUD TOODETES JA TARKVARAS ESINEVATE VIGADE VÕI EBATÄPSUSTE EEST.

Autoriõigus © 2019 ASUSTeK COMPUTER INC. Kõik õigused on kaitstud.

#### **VASTUTUSE PIIRAMINE**

ASUSe vea korral või muu kohustuse tõttu võib teil tekkida õigus saada ASUSelt hüvitist. Sellisel juhul, hoolimata ASUSele esitatud nõude alusest, ei vastuta ASUS enama kui kehavigastuste eest (kaasa arvatud surm) ning kinnisvara ja materiaalse isikliku vara kahjustamise eest; või muud tegelike ja otseste kahjude eest, mis on tekkinud garantiitingimustest tulenevate kohustustest mittetäitmisest; ning hüvituse suurus on maksimaalselt kuni toote lepinguline hind.

ASUS hüvitab käesoleva garantii kohaselt teile ainult need kulud, kahjud või nõuded, mis põhinevad lepingul, lepinguvälisel kahjul või lepingurikkumisel.

See piirang kehtib ka ASUSe tarnijatele ja edasimüüjatele. See on maksimum, mille eest ASUS, selle tarnijad ja teie edasimüüja ühiselt vastutavad.

ASUS EI OLE MINGITEL TINGIMUSTEL JÄRGNEVA EEST VASTUTAV: (1) KOLMANDATE OSAPOOLTE KAHJUNÕUDED TEILE; (2) TEIE ANDMETE KADUMINE VÕI KAHJUSTUMINE; VÕI (3) SPETSIAALSED, JUHUSLIKUD VÕI KAUDSED KAHJUD VÕI MAJANDUSLIKUD KAUDSED KAHJUD (KAASA ARVATUD KASUMI VÕI SÄÄSTUDE KAOTAMINE), ISEGI KUI ASUST, TEMA TARNIJAID VÕI TEIE EDASIMÜÜJAT ON SELLISEST VÕIMALUSEST TEAVITATUD.

#### **TEENINDUS JA TUGITEENUS**

Külastage meie mitmekeelset veebilehte aadressil **https://www.asus.com/support/**

## **Sisukord**

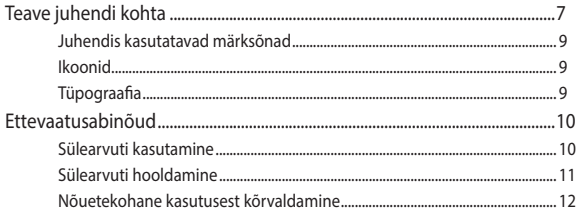

## 1. peatükk. Arvuti koostisosad

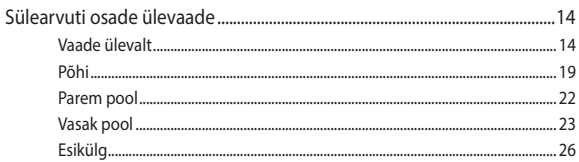

## 2. peatükk. Sülearvuti kasutamine

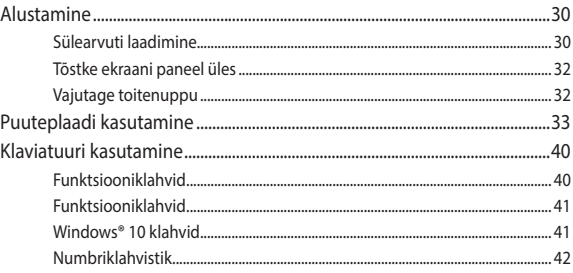

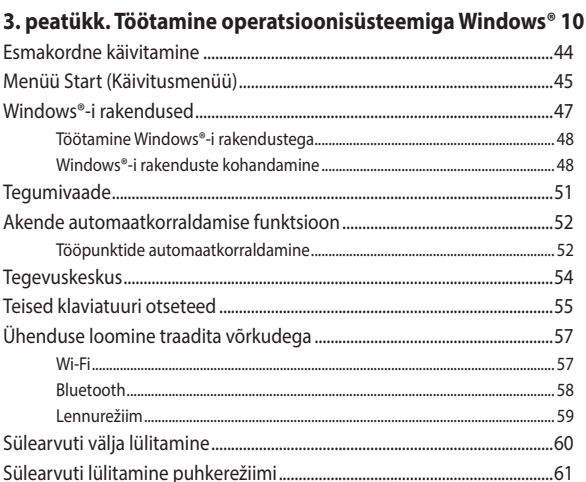

## 4. peatükk. Käivituseelne enesetest (POST)

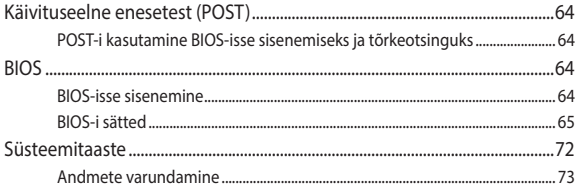

## 5. peatükk. Sülearvuti täiustamine

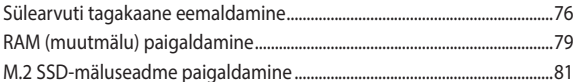

## 6. peatükk: RAID-i konfiguratsioon

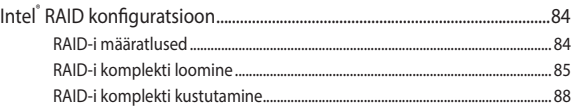

## Nipid ja KKK

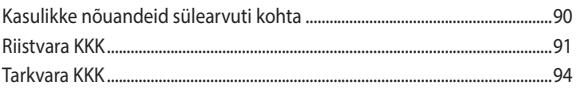

## Lisad

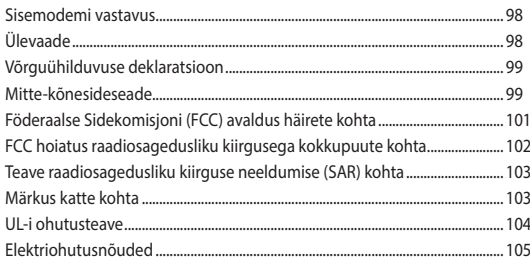

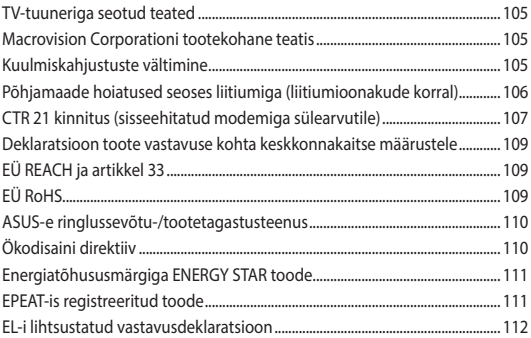

## <span id="page-6-0"></span>**Teave juhendi kohta**

Käesolev juhend sisaldab teavet teie sülearvuti riist- ja tarkvara funktsioonide kohta ja sisaldab järgmisi korraldatuna järgmistesse peatükkidesse:

#### **1. peatükk. Arvuti koostisosad**

Selles peatükis on kirjeldatud sülearvuti riistvara üksikosi.

#### **2. peatükk. Sülearvuti kasutamine**

Selles peatükis on kirjeldatud sülearvuti üksikosade kasutamist.

#### **3. peatükk. Töötamine operatsioonisüsteemiga Windows® 10**

Selles peatükis on esitatud ülevaade operatsioonisüsteemi Windows® 10 kasutamisest sülearvutis.

#### **4. peatükk. Käivituseelne enesetest (POST)**

Selles peatükis on kirjeldatud käivituseelse enesetesti kasutamist sülearvuti sätete muutmiseks.

#### **5. peatükk. Sülearvuti täiustamine**

Selles peatükis selgitatakse, kuidas toimub sülearvuti erinevate osade asendamine ja sülearvuti täiustamine.

#### **6. peatükk: RAID-i konfiguratsioon**

Selles jaotises kirjeldatakse RAID-i konfiguratsioone.

#### **Nipid ja KKK**

Sellest peatükist leiate soovitusi ning riist- ja tarkvara puudutavaid korduma kippuvaid küsimusi, mis aitavad teil oma sülearvutit hooldada ja selle lihtsamaid probleeme lahendada.

#### **Lisad**

Selles osas on sülearvuti kohta kehtivad hoiatused ja ohutusteatised.

## <span id="page-8-0"></span>**Juhendis kasutatavad märksõnad**

Tähtsa teabe esiletõstmiseks on selles juhendis oluline tekstiosa esitatud esitatud järgmiselt.

> **OLULINE!** See teade sisaldab olulist teavet, mida tuleb toimingu lõpuleviimiseks järgida.

**MÄRKUS.** See teade sisaldab lisateavet ja täiendavaid näpunäiteid, mis aitavad toiminguid lõpule viia.

**HOIATUS!** See teade sisaldab olulist teavet, mida tuleb järgida, et tagada turvalisus oluliste toimingute lõpuleviimisel ning vältida sülearvuti andmete ja komponentide kahjustamist.

## **Ikoonid**

Alltoodud ikoonid näitavad, missugust seadet saab kasutada tööjada või protseduuride tegemiseks sülearvutis.

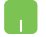

= Kasutage puuteplaati.

= Kasutage klaviatuuri.

## **Tüpograafia**

**Paks** = Osutab menüüle või üksusele, mis tuleb valida.

*Kursiiv* = See osutab klahvidele, mida tuleb klaviatuuril vajutada.

## <span id="page-9-0"></span>**Ettevaatusabinõud**

## **Sülearvuti kasutamine**

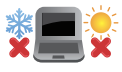

Seda sülearvutit tohib kasutada ümbritseva keskonna temperatuuril 5 °C (41 °F) kuni 35 °C (95 °F).

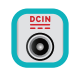

Vaadake sülearvuti põhjal asuvat silti ja veenduge, et toiteplokk vastab teie toitevõrgu pingele.

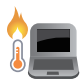

ÄRGE hoidke sülearvutit süles ega mis tahes kehaosa lähedal, et vältida ebamugavustunnet või vigastusi, mis võivad tekkida kuuma pinnaga kokkupuutumisel.

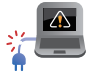

ÄRGE kasutage vigastatud toitejuhtmeid, tarvikuid ja välisseadmeid.

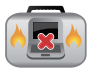

Ärge teisaldage sisselülitatud sülearvutit ega katke seda materjalidega, mis võivad halvendada õhuringlust.

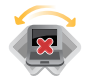

Ärge pange sülearvutit ebatasasele või ebastabiilsele tööpinnale.

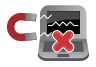

Võite saata oma sülearvuti läbi lennujaama röntgenmasina (kus esemed paigutatakse konveierlindile), kuid vältige seadme kokkupuudet magnetdetektorite ja metalliotsijatega.

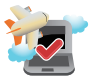

Võtke ühendust lennuettevõttega, et saada teavet lennu ajal saadaolevate teenuste ja kehtivate piirangute kohta, mida tuleb järgida sülearvuti kasutamisel lennukis.

## <span id="page-10-0"></span>**Sülearvuti hooldamine**

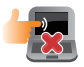

Enne sülearvuti puhastamist ühendage vahelduvvoolu toide lahti (kui see on ühendatud) ja eemaldage aku. Kasutage puhastamiseks puhast käsna või seemisnahast lappi, mis on niisutatud mittesöövitava puhastusvahendi ja vähese sooja veega. Eemaldage sülearvutilt liigne niiskus kuiva lapiga.

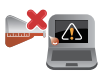

Ärge kasutage sülearvutil ega selle läheduses tugevaid lahusteid, näiteks vedeldeid, benseeni või muid kemikaale.

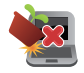

Ärge pange sülearvuti peale mingeid esemeid.

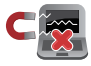

Ärge laske sülearvutil sattuda kokkupuutesse tugeva magnet- või elektriväljaga.

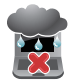

Ärge kasutage ega jätke sülearvutit vedelike lähedusse, vihma kätte ja niiskesse kohta.

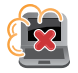

Ärge jätke sülearvutit tolmusesse keskkonda.

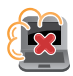

Ärge kasutage sülearvutit gaasilekete läheduses.

## <span id="page-11-0"></span>**Nõuetekohane kasutusest kõrvaldamine**

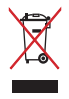

ÄRGE visake sülearvutit olmeprügi hulka. Selle toote valmistamisel on kasutatud materjale, mis on korduvkasutatavad ja ümbertöödeldavad. Läbikriipsutatud ratastega prügikasti sümbol näitab, et toodet (elektrilist või elektroonilist seadet ning elavhõbedat sisaldavat nööppatareid) ei tohi olmeprügi hulka visata. Vt kohalikke elektroonikatoodete kõrvaldamise eeskirju.

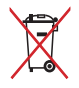

ÄRGE visake kasutuselt kõrvaldatud akut olmeprügi hulka. Läbikriipsutatud ratastega prügikasti sümbol näitab, et akut ei tohi olmeprügi hulka visata.

## <span id="page-12-0"></span>*1. peatükk. Arvuti koostisosad*

## <span id="page-13-0"></span>**Sülearvuti osade ülevaade**

## **Vaade ülevalt**

**MÄRKUS:** Klaviatuuri paigutus võib regiooniti või riigiti siinesitatust erineda. Sülearvuti välimus võib oleneda ka sülearvuti mudelist.

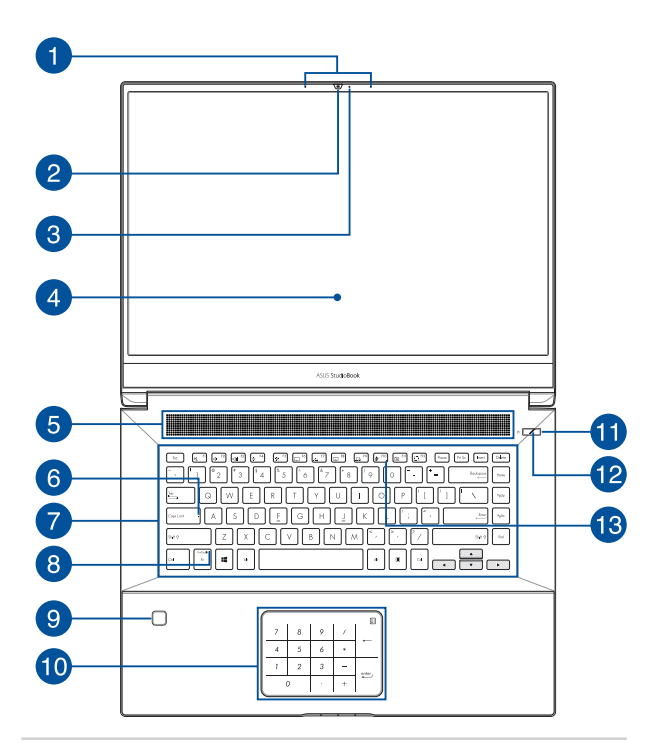

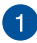

#### **Liitmikrofonid**

Liitmikrofonid on varustatud kaja eemaldamise, müra summutamise ja kiire moodustamise funktsioonidega, tagades parema häältuvastusvõime ja helisalvestuse kvaliteedi.

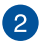

#### **Kaamera**

Sisseehitatud kaamera võimaldab sülearvutiga pildistada ja videoid salvestada.

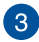

#### **Kaamera märgutuli**

Kaamera märgutuli süttib, kui siseehitatud kaamera on kasutusel.

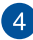

#### **Ekraanipaneel**

Ekraanipaneel võimaldab vaadata sülearvutis suurepäraseid pilte, videoid ja muid multimeediafaile.

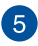

#### **Õhutusavad**

Õhutusavad võimaldavad jahedal õhul sülearvutisse siseneda ja soojal õhul väljuda.

> **HOIATUS!** Veenduge, et mitte ükski õhutusava ei ole tõkestatud paberi, raamatute, rõivaste, kaablite või muude esemetega, et vältida seadme ülekuumenemist.

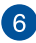

## **Suurtäheluku märgutuli**

See märgutuli süttib, kui suurtähelukk aktiveeritakse. Suurtähelukk võimaldab sülearvuti klaviatuuriga tippida suurtähti (nt A, B, C).

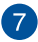

 $\left|8\right\rangle$ 

#### **Klaviatuur**

QWERTY paigutusega klaviatuur on varustatud mugava vajutussügavusega täissuurte klahvidega. See võimaldab kasutada ka funktsiooniklahve, tagab kiire juurdepääsu operatsioonisüsteemile Windows® ja kontrollib multimeediumi funktsioone.

**MÄRKUS:** Klaviatuuri paigutus erineb mudeliti või riigiti.

#### **Funktsiooniklahvide luku märgutuli**

See märgutuli süttib funktsiooniklahvide funktsiooni aktiveerimisel.

> **MÄRKUS:** Lisateavet leiate kasutusjuhendi lõigust *Klaviatuuri kasutamine*.

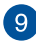

#### **Sõrmejäljeandur**

Sisseehitatud sõrmejäljeandur salvestab teie sõrmejälje ja kasutab seda teie sülearvuti süsteemi sisselogimisel biomeetrilise autentimise vahendina.

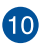

#### **Puuteplaat / Puutetundlik numbriklahvistik**

Puuteplaat / puutetundlik numbriklahvistik võimaldab ümberlülitust puuteplaadi ja puutetundliku numbriklahvistiku vahel.

Puuteplaat võimaldab ekraanikuval navigeerimiseks kasutada mitme sõrmega tehtavaid libistavaid liigutusi, mida kasutaja õpib intuitiivselt tegema. See jäljendab tavahiire funktsioone.

> **MÄRKUS:** Lisateavet leiate käesoleva kasutusjuhendi lõigust *Puuteplaadi kasutamine*.

Puutetundlike numbriklahvistiku abil on võimalik sisestada numbreid.

> **MÄRKUS:** Lisateavet leiate käesoleva kasutusjuhendi jaotisest *Numbriklahvistiku kasutamine*.

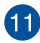

## **Toitenupp**

Vajutage toitenuppu, et sülearvuti sisse või välja lülitada. Saate toitenuppu kasutada ka selleks et lülitada sülearvuti une- või talveunerežiimi ja neid režiime välja lülitada.

Kui sülearvuti on blokeeritud, vajutage toitenuppu ja hoidke seda vähemalt neli (4) sekundit all, kuni sülearvuti lülitub välja.

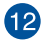

## **Toite märgutuli**

Toite märgutuli süttib, kui sülearvuti on sisse lülitatud ning vilgub aeglaselt, kui sülearvuti on puhkerežiimis.

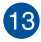

## **Mikrofoni märgutuli**

See märgutuli süttib, kui mikrofon on sisse lülitatud.

## <span id="page-18-0"></span>**Põhi**

**MÄRKUS:** Sõltuvalt mudelist või põhja välimus erineda.

**HOIATUS!** Sülearvuti põhi võib kasutamisel või aku laadimisel soojeneda või kuumeneda. Sülearvutiga töötamisel ärge paigutage seda sellisele pinnale, mis võib tõkestada õhutusavasid.

#### **OLULINE!**

- Aku kestus sõltub sülearvuti kasutamisest ja tehnilistest andmetest. Akut ei saa eemaldada.
- Sobivuse ja töökindluse tagamiseks ostke komponente ainult volitatud edasimüüjalt. Küsige ASUSe hoolduskeskusest või volitatud müügiesindajalt hooldusteenust või abi toote lahtivõtmiseks või kokkupanekuks.

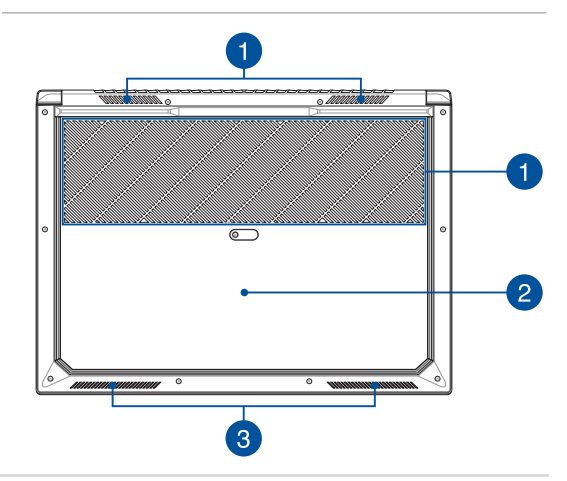

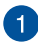

#### **Õhutusavad**

Õhutusavad võimaldavad jahedal õhul sülearvutisse siseneda ja soojal õhul väljuda.

> **HOIATUS!** Veenduge, et mitte ükski õhutusava ei ole tõkestatud paberi, raamatute, rõivaste, kaablite või muude esemetega, et vältida seadme ülekuumenemist.

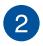

#### **Pesa kaas**

Kate kaitseb sülearvutis olevaid varupesi, mis on mõeldud eemaldatava SSD-mooduli (pesa M.2 2280) ja RAM-mooduli (muutmälu) jaoks.

> **MÄRKUS:** Lisateavet leiate käesoleva kasutusjuhendi jaotisest *5. peatükk. Sülearvuti täiustamine*.

#### **HOIATUS!**

- **•** ASUS-e poolt antud garantii hõlmab ainult koos tootega ostetud originaalvaruosi. ASUS-e garantii ei hõlma muid mitte-ASUS osi, mida on kasutatud toote uuendamiseks ja/ või värskendamiseks.
- **•** Kui on installitud mittealgupärane või muudetud tarkvara või riistvara (paigaldatud näiteks SSD või RAM), siis kasutab ASUS testimisel/parandamisel ainult algupäraselt häälestatud tarkvara/riistvara. ASUS-e garantii ei kehti juhtumitel, mille puhul on kasutatud mittealgupärast tarkvara või riistvara. See garantii ei kata vigastust – sealhulgas, aga mitte ainult – mis on põhjustatud ebaõigest paigaldamisest.
- **•** Toote uuendamisel ja/või laiendamisel järgige käesoleva juhendi nõudeid. Kui te seadet ei oska lahti võtta või kokku panna, siis võtke ühendust ASUS-e teeninduskeskusega, kes teile hooldust pakub. Riistvara vigastused, mis võivad tekkida SSD-i ja/või RAM-i ebaõigest paigaldamisest, pole ASUS-e garantiiga kaetud.
- **•** Vaadake teeninduse üksikasju garantiikaardilt.

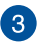

## **Audiosüsteem**

Helifaile saate kuulata sülearvutisse sisseehitatud kõlarite kaudu. Heliomadusi saab selles sülearvutis seadistada tarkvarapõhiselt.

## <span id="page-21-0"></span>**Parem pool**

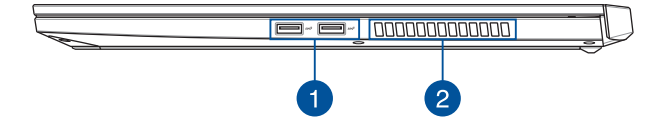

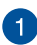

#### **USB 3.1 Gen 2 pesa**

USB 3.1 (Universal Serial Bus 3.1) Gen 2 pesa võimaldab edastuskiirust kuni 10 Gbit/s ja on tagasiühilduv USB 2.0-ga.

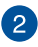

#### **Õhutusavad**

Õhutusavad võimaldavad jahedal õhul sülearvutisse siseneda ja soojal õhul väljuda.

> **HOIATUS!** Veenduge, et mitte ükski õhutusava ei ole tõkestatud paberi, raamatute, rõivaste, kaablite või muude esemetega, et vältida seadme ülekuumenemist.

## <span id="page-22-0"></span>**Vasak pool**

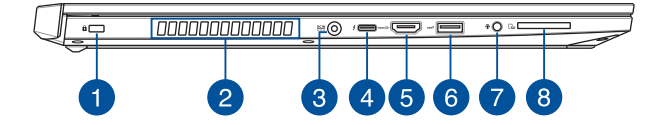

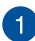

#### **Turvapesa**

Turvapesa võimaldab sülearvutit kaitsta, kasutades pesaga ühilduvat sülearvuti turvalukku.

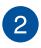

#### **Õhutusavad**

Õhutusavad võimaldavad jahedal õhul sülearvutisse siseneda ja soojal õhul väljuda.

> **HOIATUS!** Veenduge, et mitte ükski õhutusava ei ole tõkestatud paberi, raamatute, rõivaste, kaablite või muude esemetega, et vältida seadme ülekuumenemist.

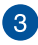

#### **Toite sisendpesa (alalisvool)**

Ühendage seadme komplektis olev toiteadapter sellesse pessa, et akut laadida ja ühendada sülearvuti vooluvõrku.

> **HOIATUS!** Adapter võib kasutamisel kuumeneda. Kui see on toitevõrku ühendatud, siis ärge katke adapterit kinni ja hoidke seda oma kehast eemal.

**OLULINE!** Kasutage ainult seadme komplektis olevat toiteplokki, et akut laadida ja anda sülearvutile toitepinge.

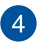

### **USB 3.1 Gen 2 Type-CTM / Thunderbolt 3 kombipesa**

USB 3.1 (Universal Serial Bus 3.1) Gen 2 Type-C™ pesa võimaldab edastuskiirust kuni 40 Gbit/s ja on tagasiühilduv USB 2.0-ga. Kasutage Thunderbolt 3 adapterit, et ühendada sülearvuti välise ekraaniga, millel on DisplayPorti, VGA-, DVI- või HDMI-liides, ja nautida kõrglahutusega pilti, mille tagab tehnoloogia Intel® Thunderbolt™.

#### **MÄRKUS:**

- Andmeedastuskiirus selles pesas võib mudelite kaupa erineda.
- Selle pordi toiteväljund on 5V/3A.
- See port toetab väliseid kuvareid resolutsiooniga kuni 7680×4320.

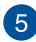

## **HDMI 2.0 pesa**

See pesa on HDMI (High-Definition Multimedia Interface) pistiku jaoks ja on HDCP-ühilduv HD DVD, Blu-ray ja muu kaitstud sisu esitamiseks.

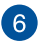

#### **USB 3.1 Gen 2 pesa**

USB 3.1 (Universal Serial Bus 3.1) Gen 2 pesa võimaldab edastuskiirust kuni 10 Gbit/s ja on tagasiühilduv USB 2.0-ga.

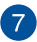

## **Kuularite/peakomplekti/mikrofoni pistikupesa**

Sellesse pessa saab ühendada võimendiga kõlarid või kuularid. Seda pesa saate kasutada peakomplekti ühendamiseks välise mikrofoniga.

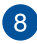

#### **SD 4.0/UHS-II mälukaardi lugeja**

Sisseehitatud mälukaardipesa toetab SD 4.0/UHS-II kaardi formaate.

## <span id="page-25-0"></span>**Esikülg**

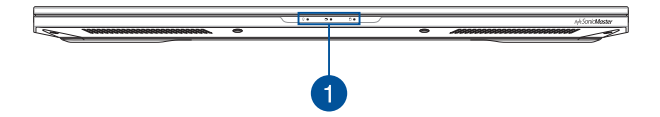

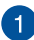

#### **Oleku märgutuled**

Oleku märgutuled aitavad kindlaks määrata sülearvuti hetkeolekut.

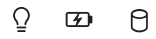

#### Ō **Toite märgutuli**

Toite märgutuli süttib, kui sülearvuti on sisse lülitatud ning vilgub aeglaselt, kui sülearvuti on puhkerežiimis.

#### **Kahevärviline aku laadimise märgutuli**

Kahevärviline LED-märgutuli annab aku laadimisoleku kohta järgmist visuaalset teavet. Vt üksikasju järgmisest tabelist:

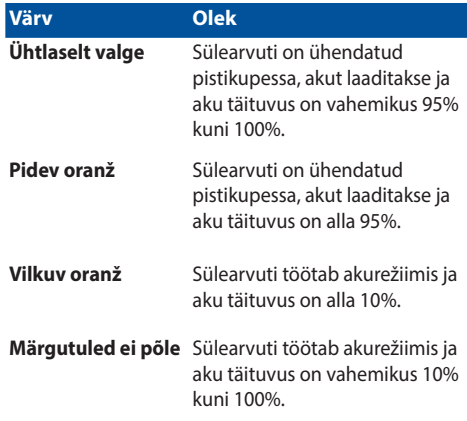

#### **Kettaseadme oleku märgutuli**

See märgutuli süttib, kui sülearvuti kasutab sisemisi salvestusseadmeid.

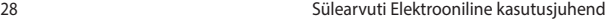

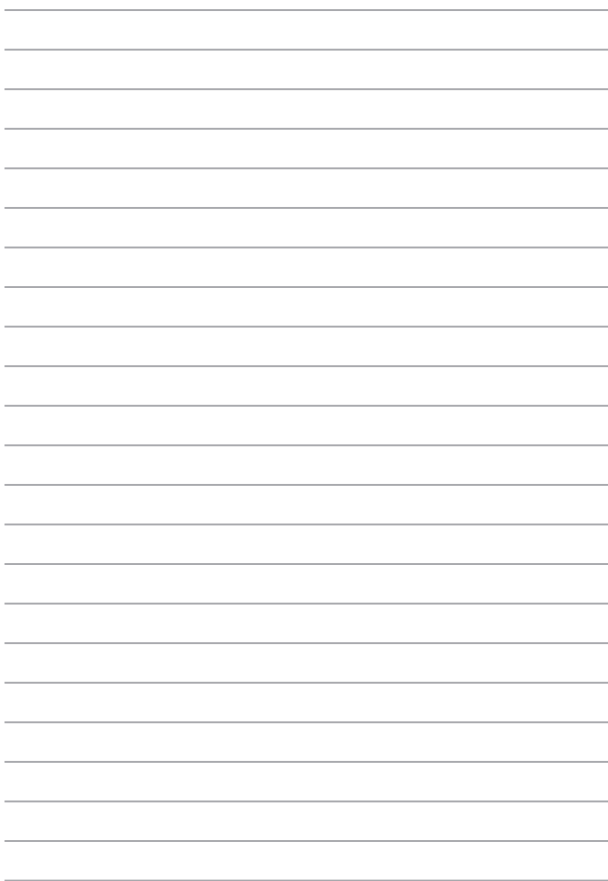

## <span id="page-28-0"></span>*2. peatükk. Sülearvuti kasutamine*

## <span id="page-29-0"></span>**Alustamine**

## **Sülearvuti laadimine**

- A. Ühendage vahelduvvoolukaabel AC/DC toitplokiga.
- B. Ühendage alalisvoolu toiteploki pistik sülearvuti sisendiga (DC).
- C. Ühendage vahelduvvoolu toiteplokk toitevõrguga 100 V ~ 240 V.

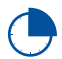

Laadige sülearvutit **3 tundi**, enne kui hakkate seda esmakordselt akurežiimis kasutama.

**MÄRKUS.** Toiteplokk võib välimuselt erineda, sõltuvalt mudelist ja piirkonnast.

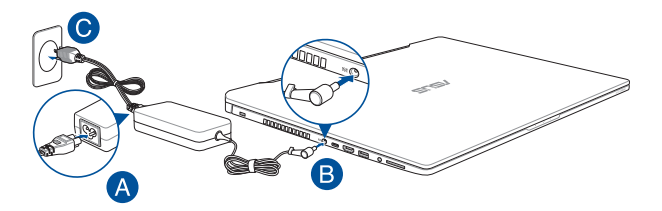

#### **OLULINE!**

Teave toiteploki kohta:

- Toitepinge: vahelduvvool 100–240 v
- Toitepinge sagedus: 50–60 hz
- Nimiväljundvool: 9A (180W)
- Nimiväljundpinge: 20 v

#### **OLULINE!**

- Tehke kindlaks sisendi/väljundi nimiandmete asukoht sülearvutil ja veenduge, et andmesildil toodud parameetrid vastavad adapteri sisendi/väljundi nimiandmetele. Mõnedel sülearvuti mudelitel võib olla, sõltuvalt tootekoodist, mitu erinevat väljundvoolu parameetrit.
- Enne esmakordset sisselülitamist veenduge, et sülearvuti on ühendatud toiteplokiga. Soovitame tungivalt sülearvuti toiteploki ühendada maandusega varustatud pistikupesaga.
- Pistikupesa peab olema hästi ligipääsetav ning asetsema sülearvuti lähedal.
- Sülearvuti eemaldamiseks peamisest toiteallikast tõmmake sülearvuti toitepistik pistikupesast välja.

#### **HOIATUS!**

Sülearvuti akut puudutavad ettevaatusabinõud.

- Seadmes olevat akut on lubatud seadmest eemaldada ainult ASUSe volitatud tehnikutel (ainult mitte-eemaldatava aku puhul).
- Aku seadmest eemaldamine või lahtivõtmine võib kaasa tuua tuleohu või kemikaalide tekitatud söövitusi.
- Hoiatussiltide järgimine on teie isikliku turvalisuse huvides.
- Kui asendada aku vale tüüpi akuga, võib tekkida plahvatusoht.
- Mitte põletada!
- Sülearvuti aku klemmide lühistamine on keelatud.
- Aku lahtivõtmine ja kokkupanek on keelatud(ainult mitteeemaldatava aku puhul).
- Kui avastate lekke, ärge akut enam kasutage.
- Aku ja selle osad tuleb nõuetekohaselt ringlusse võtta või kõrvaldada.
- Hoidke aku ja muud väiksemad osad lastele kättesaamatult.

## <span id="page-31-0"></span>**Tõstke ekraani paneel üles**

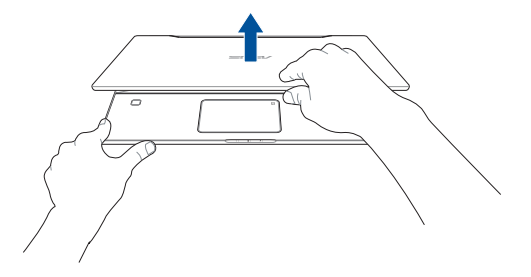

## **Vajutage toitenuppu**

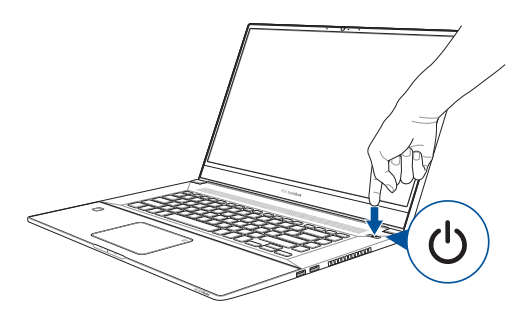

## <span id="page-32-0"></span>**Puuteplaadi kasutamine**

## **Kursori liigutamine**

Kursori aktiveerimiseks koputage või klõpsake mis tahes puuteplaadi kohas, seejärel libistage oma sõrme puuteplaadil, et kursorit ekraanil liigutada.

#### **Horisontaalsuunas libistamine**

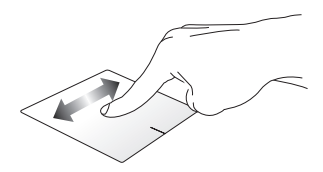

**Vertikaalsuunas libistamine**

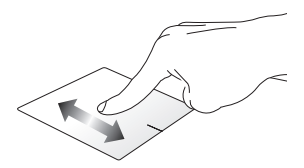

#### **Diagonaalsuunas libistamine**

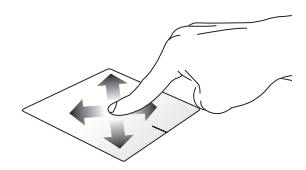

## **Ühe sõrme liigutused**

**Üks koputus / Kaks koputust**

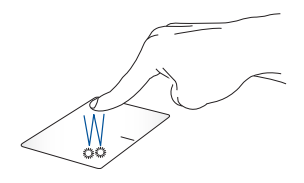

- Rakenduse avamiseks koputage sellele.
- Rakenduse käivitamiseks tehke sellele topeltkoputus.

#### **Pukseerimine**

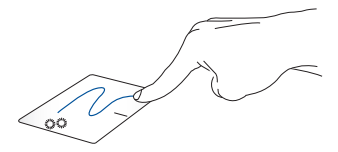

Koputage kaks korda üksust, seejärel libistage sama sõrme, ilma seda puuteplaadilt tõstmata. Vabastage sõrm puuteplaadilt, et jätta üksus oma uude asukohta.

#### **Vasakklõps Paremklõps**

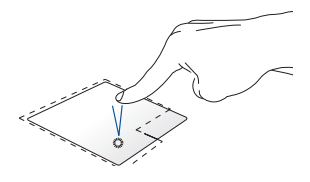

- Klõpsake rakendust selle valimiseks.
- Topeltklõpsake rakendust selle käivitamiseks.

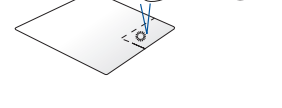

Klõpsake seda nuppu, et avada parempoolse nupu menüü.

**MÄRKUS.** Alad, mis jäävad punktiirjoone sisse, tähistavad hiire vasaknupu ja hiire paremnupu asukohti puuteplaadil.

## **Kahe sõrme liigutused**

#### **Koputus**

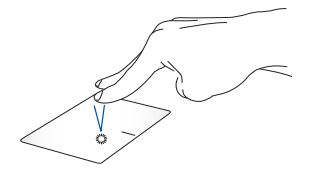

Koputage puuteplaadil kahe sõrmega, et jäljendada paremklõpsu.

#### **Kahe sõrmega kerimine (üles/alla)**

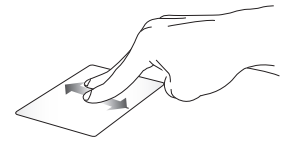

Libistage kahte sõrmega, et kerida üles või alla.

**Kahe sõrmega kerimine (vasakule/paremale)**

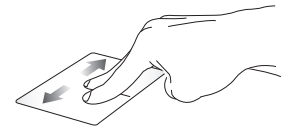

Libistage kahte sõrmega, et kerida vasakule või paremale.

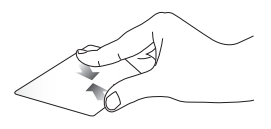

**Suurendamine Vähendamine**

Tooge sõrmed puuteplaadil kokku.

Viigesõrmed puuteplaadil lahku.
#### **Pukseerimine**

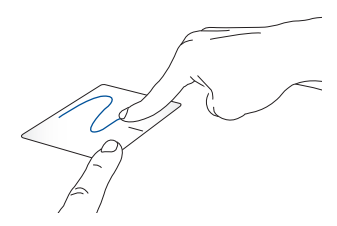

Valige üksus, seejärel vajutage ja hoidke vasakklõpsu nuppu all. Libistage puuteplaadil teist sõrme, et üksus uude asukohta lohistada, ning vabastage nupp, et üksus asetada.

### **Kolme sõrme liigutused**

**Koputus**

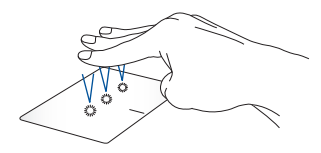

Koputage puuteplaati nelja sõrmega, et käivitada rakendus Cortana.

#### **Tõmme vasakule / Tõmme paremale**

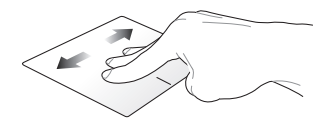

Kui on avatud mitu rakendust, saate nende vahel liikuda tõmmates kolme sõrmega vasakule või paremale.

**Tõmme üles Tõmme alla**

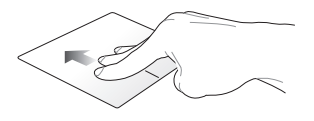

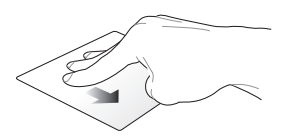

Tõmmake üles, et vaadata üle kõik Tõmmake alla, et vaadata hetkel avatud rakendused.

töölauda.

### **Nelja sõrme liigutused**

**Koputus**

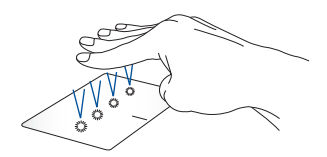

Koputage puuteplaati nelja sõrmega, et käivitada Action Center.

### **Puuteplaadi kohandamine**

- 1. Käivitage Action Center **All Settings (Kõik sätted)**.
- 2. Valige **Devices (Seadmed)** , seejärel valige **Mouse & touchpad (Hiir ja puuteplaat)**.
- 3. Määrake sätted vastavalt oma eelistustele.

# **Klaviatuuri kasutamine**

# **Funktsiooniklahvid**

Sülearvuti klaviatuurilt saab funktsiooniklahvide abil käivitada järgmised käsud.

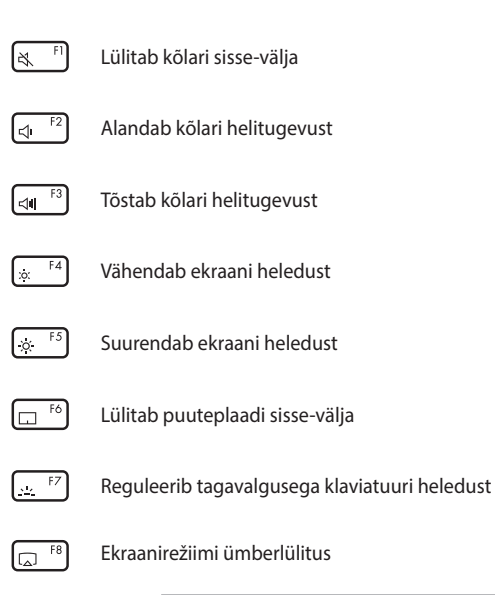

**MÄRKUS:** Veenduge, et teine kuvar on sülearvutiga ühendatud.

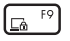

Aktiveerib Ekraanikuva

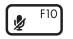

Lülitab mikrofoni sisse või välja

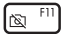

Lülitab kaamera sisse või välja

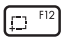

Aktiveerib ekraanipildi tööriista

# **Funktsiooniklahvid**

Funktsiooniklahvide sisse- või väljalülitamiseks vajutage klahvikombinatsiooni  $\left| f_n \right| + \left| \right|$  esc . Kui funktsiooniklahvid on sisse lülitatud, saate kasutada ka kiirklahve, vajutades klahvi  $\left| \begin{array}{c} f_n \end{array} \right|$  koos mingi ülemise rea nupuga.

### **Windows® 10 klahvid**

Sülearvuti klaviatuuril on kaks Windows®'i eriklahvi, mida saab kasutada järgmiselt.

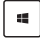

Käivitab Start-menüü

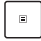

Kuvab rippmenüü\*

*\* valikmudelitel*

### **Numbriklahvistik**

**MÄRKUS.** Klahvide paigutus numbriklahvistikul oleneb mudelist ja piirkonnast, kuid klahvistikku kasutatakse alati ühtviisi.

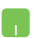

Ümberlülitamiseks numbriklahvide ja puuteplaadi vahel vajutage $\left[\begin{matrix}\vdots\\ \vdots\\ \vdots \end{matrix}\right]$ .

**MÄRKUS.** Vajutage ja hoidke all, kuni ilmuvad numbriklahvid.

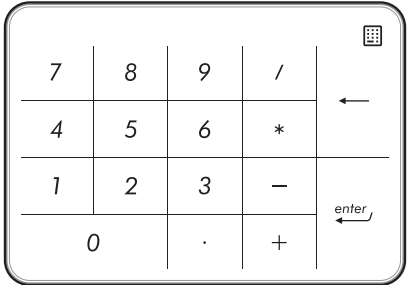

# *3. peatükk. Töötamine operatsioonisüsteemiga Windows® 10*

# **Esmakordne käivitamine**

Kui käivitate arvuti esmakordselt, kuvatakse ekraanipiltide seeria, et juhendada teid operatsioonisüsteemi Windows® 10 põhisätete konfigureerimisel.

Sülearvuti esmakordne käivitamine:

- 1. Vajutage toitenuppu sülearvutil. Oodake mõni minut, kuni kuvatakse häälestusaken.
- 2. Valige häälestusaknas oma piirkond ja keel, milles soovite sülearvutit kasutada.
- 3. Lugege hoolikalt läbi litsentsi tingimused. Valige **I accept (Nõustun).**
- 4. Järgige ekraanijuhiseid, et konfigureerida järgmised põhiüksused:
	- Mugandamine
	- Looge internetiühendus
	- Sätted
	- Teie konto
- 5. Pärsast lihtsamat häälestust jätkab Windows® 10 teie rakenduste ja eelissätete installimistega. Ärge oma sülearvutit seaditamise ajal välja lülitage.
- 6. Kui seadistamine on lõppenud, kuvatakse Desktop (Töölaud).

**MÄRKUS.** Selles jaotises toodud ekraanipildid on ainult viitelise iseloomuga.

# **Menüü Start (Käivitusmenüü)**

Menüü Start (Käivitusmenüü) on põhiline juurdepääsutee teie sülearvuti programmidele, Windows®-i rakendustele, kaustadele ja sätetele.

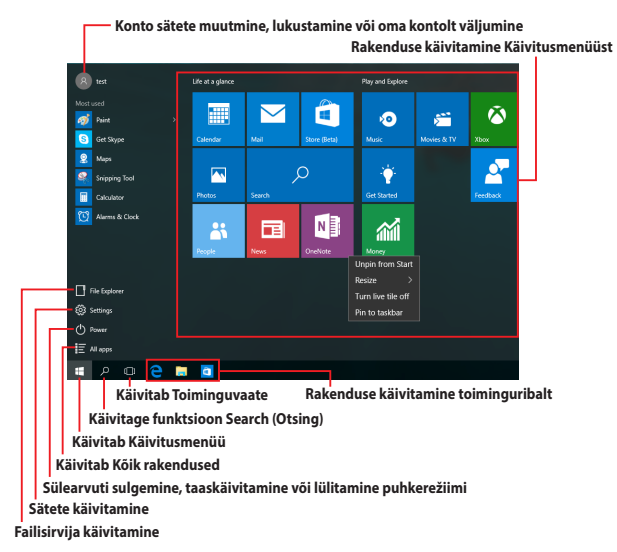

Menüüd Käivitusmenüü saab kasutada järgmiste toimingute tegemiseks.

- Programmide või Windows®-i rakenduste käivitamine
- Sagedamini kasutatavate programmide või Windows®-i rakenduste avamine
- Sülearvuti sätete määramine
- Abistamine Windowsi operatsioonisüsteemi kasutamisel
- Sülearvuti sisse lülitamine
- Windowsist väljalogimine või ümber lülitamine teisele kasutajakontole

#### **Käivitusmenüü käivitamine**

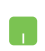

Paigutage hiirekursor nupule Start (Käivitamine) ,

mis asub teie töölaua vasakpoolses alumises nurgas ka klõpsake seda.

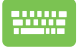

Vajutage Windowsi logoga nupule  $\parallel \equiv \parallel$ , mis asub teie töölaual.

#### **Programmide avamine menüüs Käivitusmenüü**

Menüü Start (Käivitusmenüü) põhiline kasutusotstarve on sülearvutisse installitud programmide avamine.

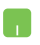

Seadke hiirekursor tegumiriba programmi nimele ja klõpsake seda käivitamiseks.

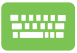

Programmide sirvimiseks kasutage noolnuppe.

Käivitamiseks vajutage .

**MÄRKUS.** Valige **All apps (Kõik rakendused)**, mis asub ekraani vasakul paanil, millel on teie sülearvuti programmide nimekiri ja kaustad tähestikulises järjekorras.

# **Windows®-i rakendused**

Need on rakendused, mis on kinnitatud käivitusmenüü parempoolsel paneelil ja kuvatakse plaat-vormingus, et pakkuda hõlpsat juurdepääsu.

> **MÄRKUS.** Mõned Windows®-i rakendused nõuavad Microsofti kontosse sisselogimist, enne kui need täielikult käivituvad.

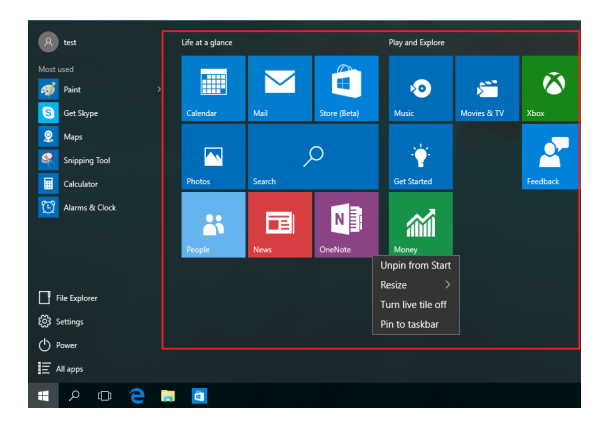

### **Töötamine Windows®-i rakendustega**

Rakenduste avamiseks, kohandamiseks ja sulgemiseks saate kasutada sülearvuti puuteekraani, puuteplaati või klaviatuuri.

#### **Windows®-i rakenduste käivitamine Käivitusmenüüst**

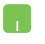

Seadke hiirekursor tegumiribal rakenduse nimele ja klõpsake seda käivitamiseks.

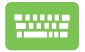

Rakenduste sirvimiseks kasutage noolnuppe.

Rakenduse käivitamiseks vajutage |  $\frac{e^{nter}}{e^{nter}}$ 

### **Windows®-i rakenduste kohandamine**

Teil on võimalik rakendusi liigutada, nende suurust muuta, kinnitusest vabastada Käivitusmenüüst, selleks tehke järgmist:

#### **Rakenduste liigutamine**

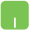

Seadke hiirekursor rakenduse nimele ja pukseerige rakendus uude asukohta.

#### **Rakenduste suuruse muutmine**

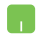

Paigutage hiirekursor rakenduse peale ja tehke parempoolne hiireklõps, seejärel klõpsake **Resize (Muuda suurus)**.

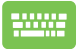

Rakendusele navigeerimiseks kasutage noolnuppe.

Vajutage või (valikmudelitel)

ning valige seejärel **Resize (Muuda suurust)** ja valige rakenduse ruudu suurus.

#### **Rakenduste vabastamine kinnitusest**

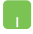

Paigutage hiirekursor rakenduse peale ja tehke parempoolne hiireklõps, seejärel klõpsake **Unpin from Start (Vabasta Käivitusmenüüst).**

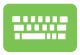

Rakendusele navigeerimiseks kasutage noolnuppe.

Vajutage  $\left| \begin{array}{c} \equiv \\ \equiv \end{array} \right|$  või  $\left| \begin{array}{c} f_n \\ f_n \end{array} \right|$   $\left| \begin{array}{c} \equiv \\ \equiv \end{array} \right|$  (valikmudelitel) ning

valige seejärel **Unpin from Start (Eemalda Startmenüüst)**.

#### **Rakenduste kinnitamine tegumiribale**

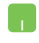

Paigutage hiirekursor rakenduse peale ja tehke parempoolne hiireklõps, seejärel klõpsake **Pin to taskbar (Kinnita Käivitusmenüüsse).**

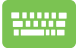

Rakendusele navigeerimiseks kasutage noolnuppe.

Vajutage  $\left| \begin{array}{c} \equiv \\ \equiv \end{array} \right|$  või  $\left| \begin{array}{c} f_n \\ f_n \end{array} \right|$   $\left| \begin{array}{c} \equiv \\ \equiv \end{array} \right|$  (valikmudelitel) ning

valige seejärel **Pin to taskbar (Kinnita tegumiribale)**

#### **Kinnitage Käivitusmenüüsse rohkem rakendusi**

Valikus **All apps (Kõik rakendused)** paigutage hiirekursor rakendusele, mida soovite lisada Käivitusmenüüsse ja seejärel klõpsake **Pin to Start (Kinnita Käivitusmenüüsse).** 

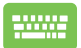

Valikus **All apps (Kõik rakendused)** vajutage

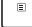

või  $\left|f_n\right| + \left|\frac{c}{n}\right|$  (valikmudelitel) rakenduse, mille

soovite lisada Start-menüüsse, ja valige seejärel **Pin to Start (Kinnita Start-menüüsse)**.

# **Tegumivaade**

Tegumivaade võimaldab kiiresti lülitada avatud rakenduste ja programmide vahel, samuti saate tegumivaate abil lülitada ümber töölaudasid.

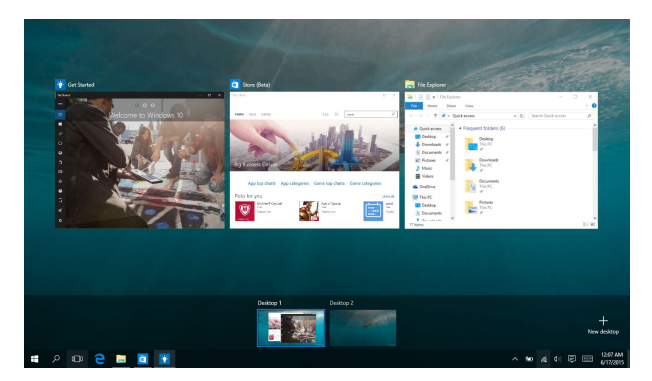

#### **Tegumivaate käivitamine**

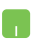

Seadke hiirekursor tegumiriba ikoonile ili ja klõpsake seda.

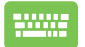

Vajutage klaviatuuril |

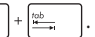

# **Akende automaatkorraldamise funktsioon**

Akende automaatkorraldamise funktsioon kuvab rakendusi üksteise kõrval, mis võimaldab teil neid kiiresti ümber lülitada.

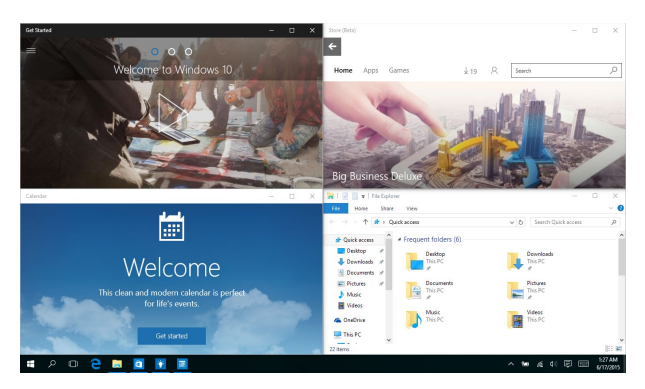

### **Tööpunktide automaatkorraldamine**

Saate pukseerida rakendusi neisse tööpunktidesse, et võimaldada neid automaatselt ümber korraldada.

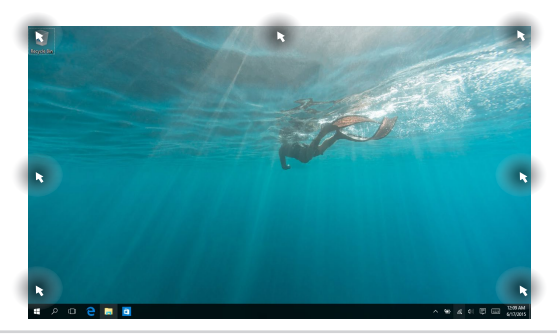

#### **Akende automaatkorralduse kasutamine**

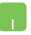

- 1. Käivitage rakendus, mida soovite ümber korraldada.
- 2. Lohistage oma rakenduse tiitliriba ja pukseerige rakendus ekraani serva, et see oleks valmis automaatseks korraldamiseks.
- 3. Käivitage teine rakendus ja korrake samu toiminguid, et teine rakendus oleks valmis automaatseks korraldamiseks.

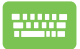

- 1. Käivitage rakendus, mida soovite ümber korraldada.
- 2. Vajutage nuppu  $\vert \equiv \vert$  ja hoidke seda all, seejärel

kasutage rakenduse automaatseks korraldamiseks noolnuppe.

3. Käivitage teine rakendus ja korrake samu toiminguid, et teine rakendus oleks valmis automaatseks korraldamiseks.

# **Tegevuskeskus**

Tegevuskeskus koondab rakenduste teadaanded ühte kohta, kus saate nendega tegeleda. Selle allosas on väga vajalik kiirtoimingute keskus.

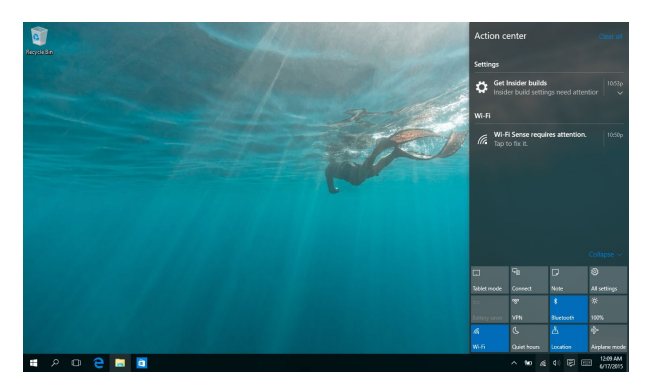

#### **Tegevuskeskuse käivitamine**

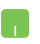

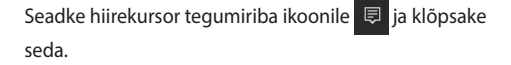

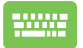

Vajutage klaviatuuril  $\|\bullet\|$  +  $\|A\|$ 

# **Teised klaviatuuri otseteed**

Klaviatuuri abil saate kasutada järgmisi otseteid, et lihtsustada rakenduste käivitamist ja navigeerida operatsionisüsteemis Windows® 10.

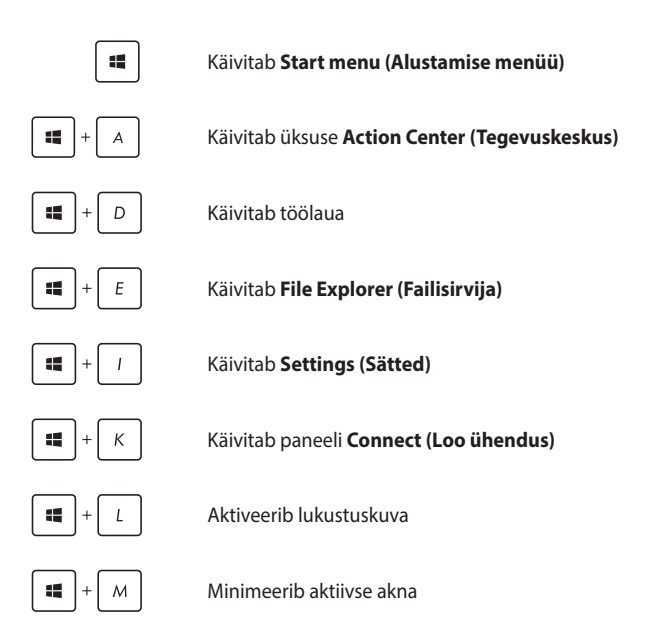

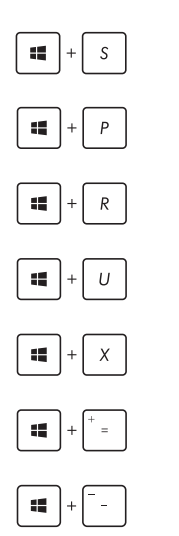

Käivitab funktsiooni **Search (Otsing)**

Käivitab paneeli **Project (Projekt)**

Avab akna **Run (Käivita)**

Avab utiliidi **Ease of Access Center (Ligipääsukeskus)**

Avab Start-nupu kontekstimenüü

Käivitab luubi ikooni ja suurendab vaadet

Vähendab vaadet

# **Ühenduse loomine traadita võrkudega**

# **Wi-Fi**

Sülearvuti WiFi-ühendus võimaldab kasutada e-posti, surfata Internetis ja jagada rakendusi suhtluskeskkonna saitide kaudu.

> **OLULINE!** Funktsioon on **Airplane mode (Lennurežiimis)** blokeeritud. Enne Wi-Fi kasutamist veenduge, et **Airplane mode (Lennurežiim)** on välja lülitatud.

#### **Ühendamine Wi-Fi-võrku**

Ühendab teie sülearvuti Wi-Fi võrku, tehes järgmised toimingud:

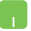

- 1. Valige tegumiribalt ikoon  $\epsilon$ .
- 2. Wi-Fi aktiveerimiseks valige tegumiribalt ikoon .
- 3. Valige saadavalolevate Wi-Fi-ühenduste loendist pääsupunkt.
- 4. Võrguühenduse sisse lülitamiseks valige **Connect (Ühenda)**.

**MÄRKUS.** On võimalik, et mõnedel Bluetooth-ühilduvatel seadmetel palutakse sisestada ASUSe tahvelarvuti parool.

### **Bluetooth**

Kasutades Bluetooth-funktsiooni saate lihtsustada andmeedastust teiste Bluetooth-ühilduvate seadmetega.

> **OLULINE!** Funktsioon on **Airplane mode (Lennurežiimis)** blokeeritud. Enne Bluetoothi kasutamist veenduge, et **Airplane mode (Lennurežiim)** on välja lülitatud.

#### **Paarisidumine teiste Bluetooth-ühilduvate seadmetega**

Te peate siduma oma sülearvuti teiste Bluetooth-ühilduvate seadmetega, et lubada andmeedastust. Oma seadmete ühendamiseks tehke järgmised toimingud:

- 1. Käivitab menüüst Start menu (Alustamise menüü) **Settings (Sätted)** .
	- 2. Bluetooth-ühendusega seadmete otsimiseks valige **Devices (Seadmed)**, seejärel valige **Bluetooth**.
	- 3. Valige loendist seade. Võrrelge sülearvuti parooli sellega, mis saadeti teie valitud seadmele. Kui need on samad, valige **Yes (Jah)**, et oma sülearvuti seadmega ühendada.

**MÄRKUS.** On võimalik, et mõnedel Bluetooth-ühilduvatel seadmetel palutakse sisestada sülearvuti parool.

### **Lennurežiim**

n.

**Airplane mode (lennurežiim)** lülitab traadita ühendused välja ja võimaldab sülearvutit lennu ajal kasutada turvaliselt.

> **MÄRKUS.** Võtke ühendust lennuettevõtjaga, et saada teavet lennu ajal saadaolevate teenuste ja kehtivate piirangute kohta, millega tuleb arvestada sülearvuti kasutamisel lennukis.

#### **Lennurežiimi sisse lülitamine**

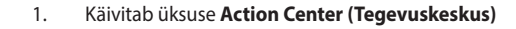

2. Valige ikoon , et aktiveerida Lennurežiim.

#### **Lennurežiimi välja lülitamine**

- 1. Käivitab üksuse **Action Center (Tegevuskeskus)** M
	- 2. Valige ikoon  $\stackrel{*}{\circ}$  , et keelata režiim Airplane (Lennuk)

# **Sülearvuti välja lülitamine**

Te saate oma sülearvuti välja lülitada, tehes ühte järgmistest.

- Käivitage Start menu (Käivitusmenüü), seejärel valige > **Shut down (Sule)** , et teha tavapärane sulgemine.
	- Valige sisselogimise aknast **b** > **Shut down (Sule).**

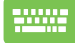

- Vajutage  $\int f \cdot |f| \, dt \, |f| \cdot \frac{e^{-\kappa x}}{\kappa}$ , et käivitada Shut Down Windows (Windowsi sulgemine). Valige ripploendist käsk **Shut Down (Sulge)**, seejärel valige **OK.**
- Kui sülearvuti ei reageeri, siis vajutage ja hoidke toitenuppu all vähemalt 4 sekundit, kuni sülearvuti lülitub välja.

# **Sülearvuti lülitamine puhkerežiimi**

Sülearvuti lülitamine puhkerežiimi:

- Käivitage Start menu (Käivitusmenüü), seejärel valige > **Sleep (Puhkerežiim)**, et seada sülearvuti puhkerežiimi.
	- Valige sisselogimise aknast **b** > **Sleep (Puhkerežiim).**

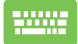

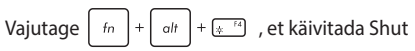

Down Windows (Windowsi sulgemine). Valige ripploendist **Sleep (Puhkerežiim)**, seejärel valige **OK.**

**MÄRKUS.** Sülearvuti lülitamiseks puhkerežiimi võite vajutada ka üks kord toitenuppu.

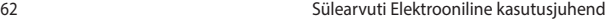

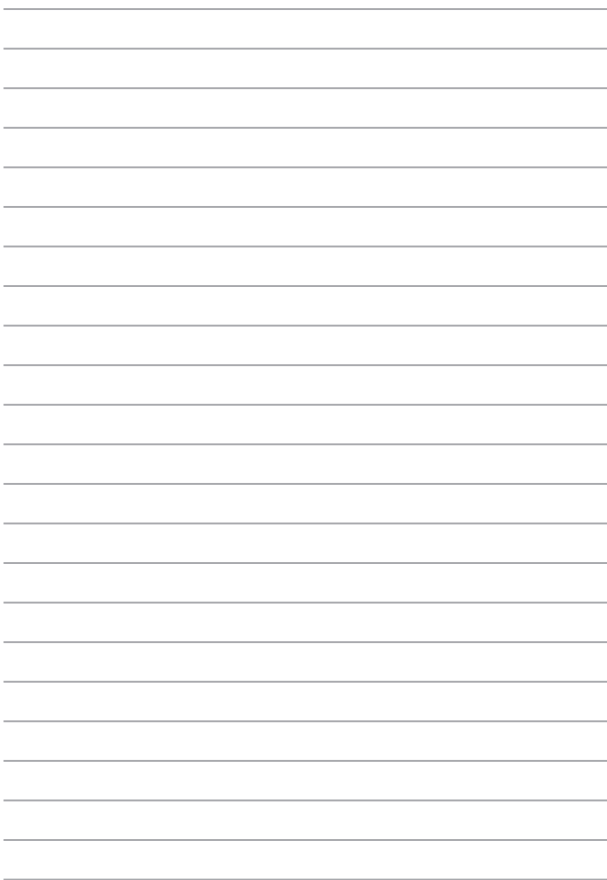

# *4. peatükk. Käivituseelne enesetest (POST)*

# **Käivituseelne enesetest (POST)**

Käivituseelne enesetest (POST) on tarkvara poolt juhitud diagnostiliste testide jada, mis käivitub sülearvuti sisse lülitamisel või taaskäivitusel. Tarkvara, mis juhib POST-i, on sülearvuti arhitektuuri püsikomponendiks.

### **POST-i kasutamine BIOS-isse sisenemiseks ja tõrkeotsinguks**

POST-i ajal saate juurdepääsu BIOS-i sätetele või saate käivitada tõrkeotsingu suvandid, kasutades sülearvuti funktsiooniklahve. Täiendavat teavet leiate altpoolt.

# **BIOS**

BIOS (Basic Input and Output System) salvestab süsteemi riistvara sätted, mis on vajalikud süsteemi käivitamiseks sülearvutis.

BIOS-i vaikesätted rakenduvad enamike tingimuste korral, milles sülearvuti töötab. Ärge muutke BIOS-i sätteid, välja arvatud järgmistel asiaoludel:

- Süsteemi taaskäivitamisel kuvatakse ekraanil tõrketeade, mis palub käivitada BIOS-i seadistuse.
- Olete installinud uue süsteemikomponendi, mis vajab täiendavaid BIOS-i sätteid või värskendusi.

**HOIATUS!** Sobimatute BIOS-i sätete kasutamine võib põhjustada süsteemi ebastabiilsust või taaskäivitumise ebaõnnestumist. Soovitame tungivalt muuta BIOS-i sätteid ainult koos kogenud hooldustehnikuga.

### **BIOS-isse sisenemine**

BIOSi sätete avamiseks kasutage üht järgmistest viisidest.

- Taaskäivitage sülearvuti ja POSTi ajal vajutage  $\left[\begin{matrix} a & b^2 \end{matrix}\right]$ .
- Avage Start-menüü, valige **Settings (Sätted)** > **Update & security (Värskendamine ja turvalisus)** > **Recovery (Taaste)**, seejärel valige Täiustatud käivitus alt **Restart now (Taaskäivita kohe)**. Kui olete avanud täiustatud käivituse kuva, valige **Troubleshoot (Veaotsing)** > **Advanced options (Täiendavad valikud)** > **UEFI Firmware Settings (UEFI püsivara sätted)** > **Restart (Taaskäivita)**.

#### **BIOS-i sätted**

**MÄRKUS.** Selles jaotises toodud BIOS ekraanipildid on ainult viitelise iseloomuga. Tegelikult kuvatavad vaated võivad mudeliti ja riigiti erineda.

#### **EZ-režiim**

See menüü kuvatakse, kui sisenete BIOS-i häälestusprogrammi ja see annab teile ülevaate operatsioonisüsteemi kohta. Erisätete režiimis olevatele BIOS-i täpsematele sätetele juurdepääsuks valige **Advanced** 

**Mode (Erisätete režiim) (F7)** või vajutage .

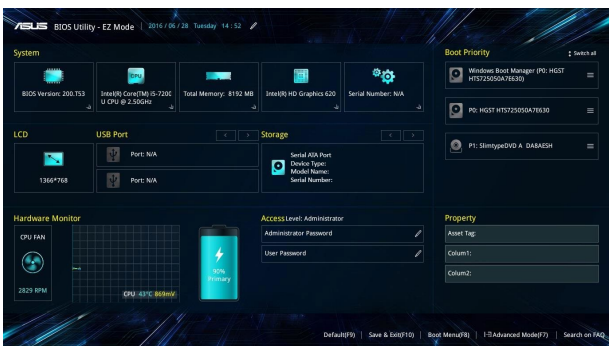

#### **Alglaadimine**

See menüü võimaldab määrata alglaadimise eelistused. Alglaadimise eelistuste määramisel juhinduge järgnevast.

- 1. Aknas **Boot (alglaadimine)** valige määrang **Boot Option #1 (Buutimisvalik nr 1).**
- 2. Vajutage klahvi **just valge seade kui Boot Option #1 (buutimisvalik nr 1)**.

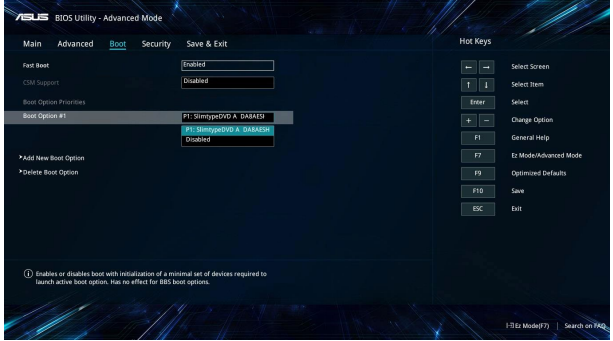

#### **Turvalisus**

See menüü võimaldab määrata sülearvuti administraatori ja kasutaja parooli. See võimaldab kontrollida ka juurdepääsu sülearvuti kõvakettale, sisend-väljundliidesele (I/O) ja USB liidesele.

#### **MÄRKUS.**

- Kui installite utiliidi **User Password (Kasutaja parool)**, palutakse teil sisestada parool, enne kui sisenete sülearvuti operatsioonisüsteemi.
- Kui installite utiliidi **Administrator Password (Administraatori parool)**, palutakse teil sisestada parool, enne kui sisenete BIOS-isse.

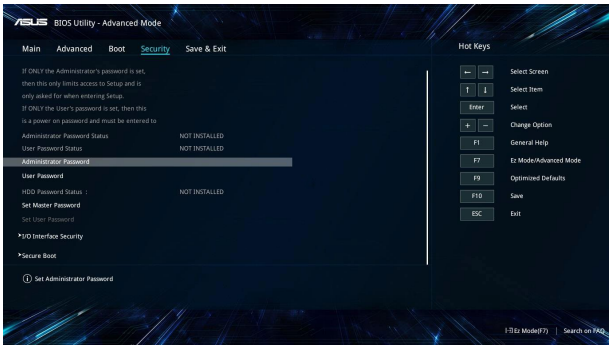

Parooli määramiseks tehke järgmist.

- 1. Kuval **Turvalisus** valige **Administraatori parool** või **Kasutaja parool**.
- 2. Tippige parool sisse ja vajutage klahvi .
- 3. Tippige kinnitamiseks salasõna uuesti ja valige **OK**.

Parooli kustutamiseks tehke järgmist.

- 1. Kuval **Turvalisus** valige **Administraatori parool** või **Kasutaja parool**.
- 2. Sisestage kehtiv parool ja vajutage klahvi .

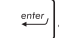

- 3. Jätke teine väli tühjaks ja seejärel valige jätkamiseks **OK**.
- 4. Vana parooli tühistamiseks valige **OK**.

**MÄRKUS:** Parooli sisestamiseks on vaja klaviatuuri.

#### **Salvesta ja välju**

Konfigureerimissätete säilitamiseks valige käsk **Save Changes (Salvesta muudatused) and Exit (Välju)**, enne kui väljute BIOS-ist.

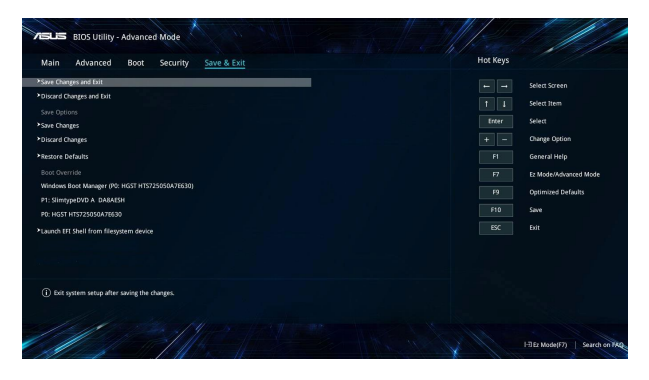

#### **BIOS-i värskendamine**

- 1. Tehke kindlaks sülearvuti täpne mudel, seejärel laadige ASUS veebisaidilt alla uusim BIOS fail oma mudeli jaoks.
- 2. Salvestage allalaaditud BIOS faili koopia välkmäluseadmel.
- 3. Ühendage välkmäluseade sülearvutiga.
- 4. Taaskäivitage sülearvuti ja sisenege BIOS-i sätetesse.
- 5. BIOS-i menüüs valige **Advanced (Erisätete režiim)** > **ASUS EZ**

**Flash 3 Utility**, seejärel vajutage | enter

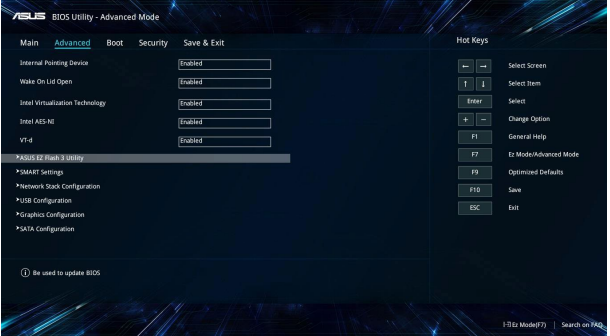

6. Leidke allalaaditud BIOS fail välkmäluseadmel, seejärel vajutage

ikooni  $\sqrt{\frac{em_{\text{f}}}{m_{\text{f}}}}$ . Järgige uuendamisel ekraanijuhiseid.

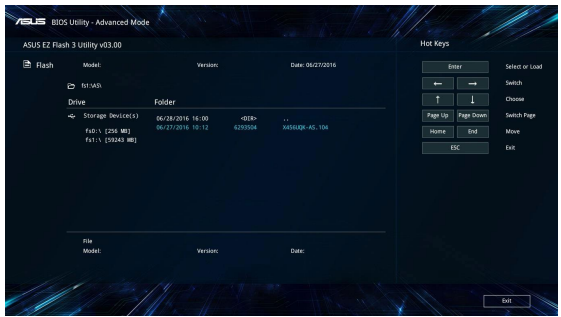

# **Süsteemitaaste**

Sülearvuti taastefunktsioon võimaldab teil taastada süsteemi algse oleku või lihtsalt seadeid värskendada, et parandada sülearvuti jõudlust.

#### **OLULINE!**

- Enne sülearvuti taastefunktsiooni kasutamist tehke kõigist andmefailidest varukoopia.
- Andmekao vältimiseks märkige üles kõik olulised kohandatud sätted, nagu võrguandmed, kasutajanimed ja salasõnad.
- Enne süsteemi lähtestamist veenduge, et sülearvuti on ühendatud toiteplokiga.

Windows® 10 korral võite valida järgmiste taastefunktsioonide vahel:

**• Säilita minu failid** - See funktsioon võimaldab sülearvutit värskendada, muutumata teie isiklikke faile (fotod, muusika, videod, dokumendid) ja Windows®i poest hangitud rakendusi.

See funktsioon taastab teie sülearvuti algsätted ja kustutab muud installitud rakendused.

- **• Eemalda kõik**  See funktsioon lähtestab sülearvuti ja taastab tehasesätted. Enne selle funktsiooni kasutamist varundage kõik andmed.
- **• Go back to an earlier build (Minge tagasi varasemale versioonile)** - See suvand võimaldab teil minna tagasi varasemale versioonile. Kasutage seda suvandit, kui see versioon teid ei aita.
- **• Advanced startup (Täpsem käivitus)**  Valides selle funktsiooni saate seadistad muid täpsemaid sülearvuti taastevaikuid, nagu näiteks:
	- USB-draivi, võrguühenduse või Windowsi taaste-DVD kasutamine sülearvuti käivitamiseks.
	- **Troubleshoot (Veaotsing)**, mis võimaldab aktiveerida järgmisi täiendatud taaste funktsioone: System Restore (süsteemitaaste), System Image Recovery (süsteemipildi taaste), Startup Repair (käivituse parandus), Command Prompt (käsurida), UEFI Firmware Settings (põhivarasätted), Startup Settings (käivituse sätted).

### **Andmete varundamine**

Sülearvuti taastefunktsioonidele juurdepääsuks ja kasutamiseks juhinduge järgmistest punktidest.

1. Käivitage **Settings (Sätted)** ja valige **Update and security (Uuendamine ja turvalisus).**

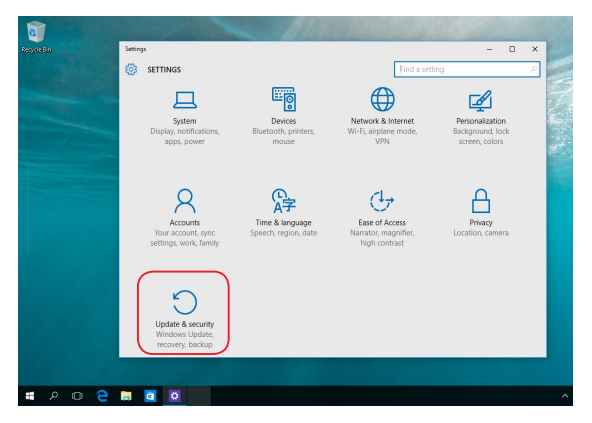

2. Valige suvand **Update and security** 

**(Uuendamine ja turvalisus)** , seejärel valige **Recovery (Taaste)** ning taastesuvandid, mida soovite kasutada.

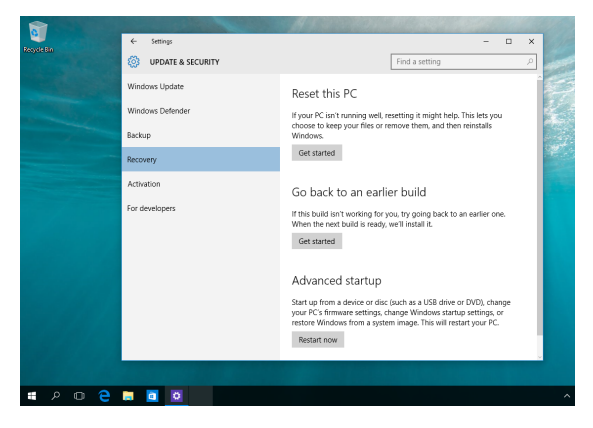

# *5. peatükk. Sülearvuti täiustamine*

# **Sülearvuti tagakaane eemaldamine**

- A. Eemaldage sülearvuti lahtri kaane kruvi(d).
- B. Tõmmake pesa kate lahti ja võtke see sülearvutist välja.

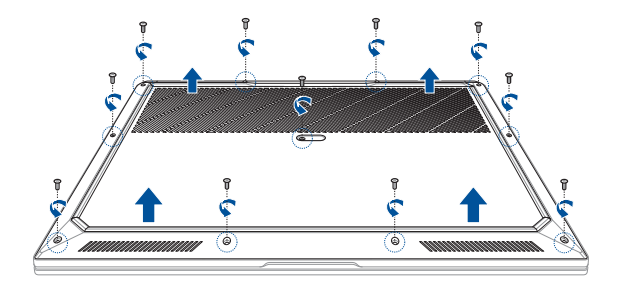

### **HOIATUS!**

- **•** ASUS-e poolt antud garantii hõlmab ainult koos tootega ostetud originaalvaruosi. ASUS-e garantii ei hõlma muid mitte-ASUS osi, mida on kasutatud toote uuendamiseks ja/ või värskendamiseks.
- **•** Kui on installitud mittealgupärane või muudetud tarkvara või riistvara (paigaldatud näiteks SSD või RAM), siis kasutab ASUS testimisel/parandamisel ainult algupäraselt häälestatud tarkvara/riistvara. ASUS-e garantii ei kehti juhtumitel, mille puhul on kasutatud mittealgupärast tarkvara või riistvara. See garantii ei kata vigastust – sealhulgas, aga mitte ainult – mis on põhjustatud ebaõigest paigaldamisest.
- **•** Toote uuendamisel ja/või laiendamisel järgige käesoleva juhendi nõudeid. Kui te seadet ei oska lahti võtta või kokku panna, siis võtke ühendust ASUS-e teeninduskeskusega, kes teile hooldust pakub. Riistvara vigastused, mis võivad tekkida SSD-i ja/või RAM-i ebaõigest paigaldamisest, pole ASUS-e garantiiga kaetud.
- **•** Vaadake teeninduse üksikasju garantiikaardilt.

Sülearvuti tagakaane tagasi paigaldamine.

- A. Seadke pesa kaas kohale ja paigaldage.
- B. Kinnitage kaas eelnevalt eemaldatud kruvi(de)ga.

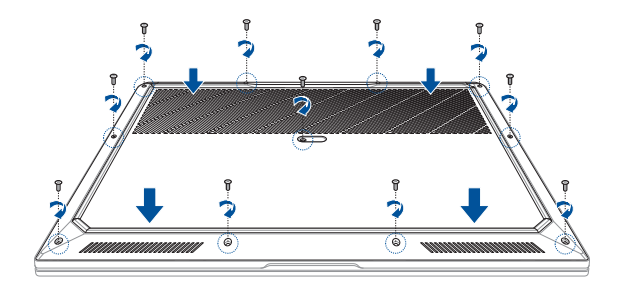

# **RAM (muutmälu) paigaldamine**

Sülearvuti mälumahu suurendamiseks võib mälumooduli pesasse paigaldada muutmälu mooduli. RAM-mooduli paigaldamiseks sülearvutisse toimige vastavalt alljärgnevatele juhistele.

> **HOIATUS!** Enne pesa katte eemaldamist lahutage arvutist kõik välisseadmed, telefonid või sideühendused ja toiteadapter (nt väline toiteallikas, aku jne).

**OLULINE!** Lisateabe saamiseks RAM-moodulite värskenduste kohta oma sülearvuti jaoks, pöörduge volitatud teeninduskeskuse või edasimüüja poole. Maksimaalse ühilduvuse ja usaldusväärsuse tagamiseks soetage RAM-moodulid selle sülearvuti volitatud edasimüüjatelt.

### **MÄRKUS:**

- **•** Sõltuvalt mudelist võib teie sülearvuti põhja ja RAM-mooduli välimus erineda, kuid RAM-mooduli paigaldusviis on sama.
- **•** Soovitav on paigaldada RAM-moodul asjatundja järelevalvel. Abi saamiseks pöörduge volitatud teeninduskeskusesse.

A. Eemaldage pesa kate.

**MÄRKUS:** Lisateavet vt selle juhendi jaotisest *Pesa katte eemaldamine*.

- B. Pange RAM-moodul korralikult mälumooduli pesasse.
- C. Lükake RAM-moodul alla nii, et see klõpsatab oma kohale.

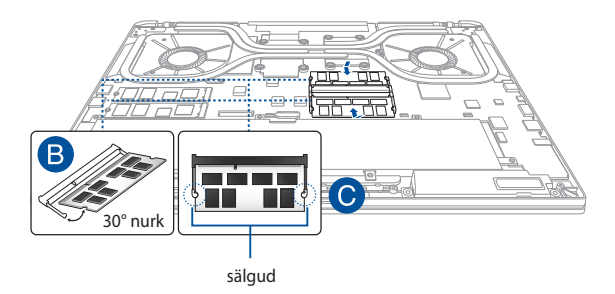

# **M.2 SSD-mäluseadme paigaldamine**

Ühilduva M.2 SSD (pooljuhtketas) paigaldamisel oma sülearvutisse tehke järgmised toimingud.

> **OLULINE!** Ostke M.2 SSD selle sülearvuti volitatud edasimüüjatelt, et tagada täielik ühilduvus ja töökindlus.

> **HOIATUS!** Enne pesa katte eemaldamist lahutage arvutist kõik välisseadmed, telefonid või sideühendused ja toiteadapter (nt väline toiteallikas, aku ine).

### **MÄRKUS.**

- **•** Teie sülearvuti alumine pool võib olenevalt mudelist olla erinev ja M.2 SSD võib olla erinev, kuid mooduli paigaldamise protseduur jääb samaks.
- **•** Soovitatav on lasta M.2 SSD paigaldamine teha asjatundlikul töötajal. Asjatundliku abi saamiseks pöörduge oma volitatud teeninduskeskuse poole.

A. Eemaldage sülearvuti tagakaas.

**MÄRKUS.** Täiendavat teavet leiate käesoleva e-kasutusjuhendi jaotisest *Sülearvuti tagakaane eemaldamine*.

- B. Ühitage M.2 SSD kaardimooduli pesaga ja lükake sisse.
- C. Kinnitage M.2 SSD kaasas oleva(te) kruvi(de)ga.

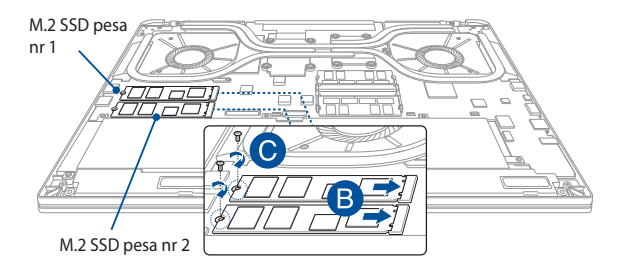

### **MÄRKUS.**

- **•** M.2 SSD pesa nr 1 toetab PCIe (NVMe) SSD-d koos CPU-le kinnitatud mälumooduliga (Intel® Virtual RAID CPU-l (Intel® VROC)) läbi CPU ahela.
- **•** M.2 SSD pesa nr 2 toetab ketast PCIe (NVMe) SSD-d ja SATA SSD-d.
- **•** RAID-komplekti loomisel veenduge, et Intel® SSD moodulid on installitud M.2 SSD pessa nr 1.
- **•** RAID-komplekti loomisel veenduge, et on kasutusel kaks uut ühesugust samasuurt draivi.

# *6. peatükk: RAID-i konfiguratsioon*

# **Intel® RAID konfiguratsioon**

Kui seade toetab Intel® kiirsalvestuse tehnoloogiat, saate luua RAID 0 või RAID 1 konfiguratsioonid.

# **RAID-i määratlused**

**RAID 0 (andmete hargsalvestus)** optimeerib kaks samasugust salvestit, et lugeda ja salvestada andmeid paralleelselt, vahelduvates kogumites. Kaks salvestusseadet teevad sama tööd kui üksikdraiv, kuid pidevjõudlusega andmeedastuskiirusel, mis on kahekordne võrreldes üksikseadmega ja võimaldavad seega andmetele parema juurdepääsu ja salvestamise. Selleks tuleb kasutada kahte ühesugust salvestusseadet.

**RAID 1 (andmete peegeldamine)** kopeerib ja hoiab ühesugust andemekogu ühelt draivilt teisele draivile. Kui ühel draivil on rike, siis kettamassiivi haldustarkvara suunab kõik rakendused draivi jälgimisele, sest see sisaldab täielikku koopiat teises draivis sisalduvatest andmetest. See RAID-i konfiguratsioon tagab andmete kaitse ja tõstab kogu süsteemi rikkekindlust. Kasutage süsteemis kahte uut draivi või kasutage ühte olemasolevat draivi ja teist uut draivi. Uus draiv peab olema samasuur või suurem, kui olemasolev draiv.

### **RAID-i komplekti loomine**

- 1. Pärast POST-i tehke BIOS-i seadistamine.
- 2. Valige **Advanced Mode (Täiendrežiim) (F7)** või vajutage **F7**.
- 3. Avage **Advanced (Täiendav)** > **Intel(R) Rapid Storage Technology (Kiirsalvestustehnoloogia)**.

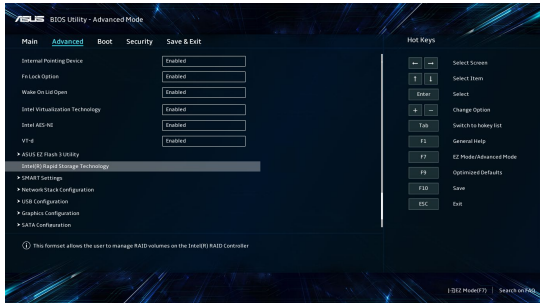

4. Intel(R) kiirsalvestustehnoloogia menüüst valige **Create RAID Volume (RAID-i mälumahu moodustamine)** ja vajutage sisestusnuppu <Enter>.

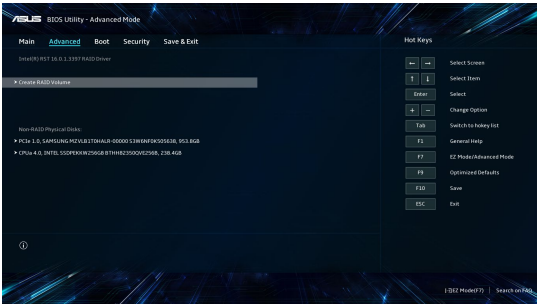

- 5. Valige **Name (Nimi)** ja seejärel sisestage RAID-i nimi ja vajutage sisestusnuppu <Enter>.
- 6. Valige **RAID Level (RAID-i tase)** ja seejärel vajutage sisestusnuppu <Enter>, et valida loodava RAID-i tase ja vajutage sisestusnuppu <Enter>.
- 7. Valikus **Select Disks (Ketaste valimine)**, vajutage sisestusnuppu <Enter> ja valige **X** nendel ketastel, mida soovite lisada RAID-i komplekti.

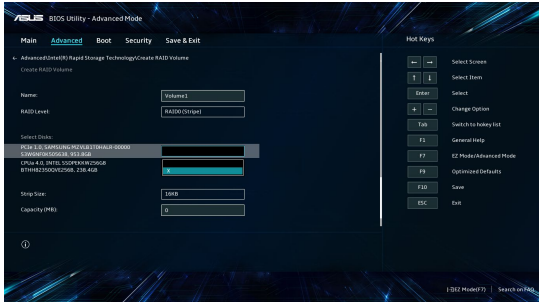

8. Valige **Strip Size (Haru suurus)** ja seejärel vajutage sisestusnuppu <Enter>, et valida RAID-i massiiv ja vajutage sisestusnuppu <Enter>. Valida saab haru suuruseks 4 KB kuni 128 KB.

> **MÄRKUS.** Serveritele soovitame valida väiksema haru suuruse ja audio ja videot töötlevatele multimeedia arvutisüsteemidele suurema haru suuruse.

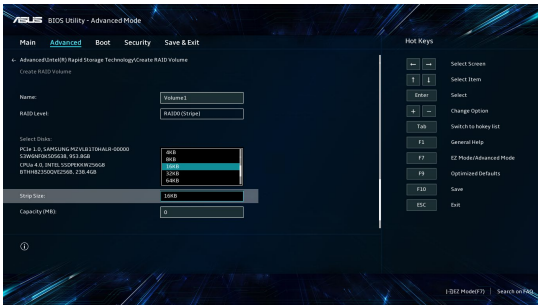

- 9. Valige **Capacity (Mälu maht) (MB)** ja seejärel sisestage RAID-i maht, mida soovite ja vajutage sisestusnuppu <Enter>. Vaikeväärtusena näidatakse maksimaalset lubatavat mahtu.
- 10. Valige **Create Volume (Mahu loomine)** ja seejärel vajutage sisestusnuppu <Enter>, et luua RAID-i maht, siis naasete Intel® kiirsalvestuse tehnoloogia menüüsse.

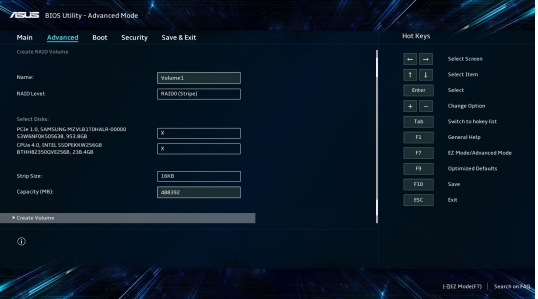

11. Salvestage oma muudatused ja väljuge BIOS-i häälestusmenüüst.

### **RAID-i komplekti kustutamine**

**HOIATUS!** Olge RAID-i komplekti kustutamisega ettevaatlik. Kui te RAID-i komplekti kustutate, siis kaotate salvestusseadme kõik andmed.

1. Intel(R) kiirsalvestustehnoloogia menüüst valige RAID-i mälumaht, mida soovite kustutada ja vajutage sisestusnuppu <Enter>. Avaneb järgmine aken:

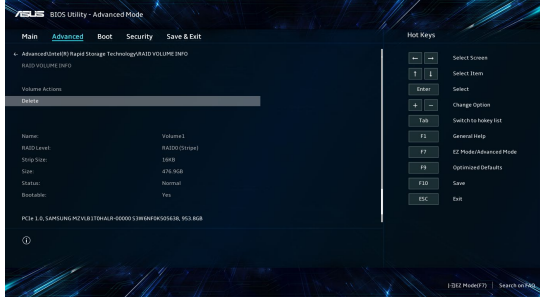

2. Valige **Delete (Kustuta)** ja seejärel vajutage sisestusnuppu <Enter>, siis valige **Yes (Jah)**, et kustutada RAID-i maht ja siis naasete Intel® kiirsalvestuse tehnoloogia menüüsse või valige tühistamiseks **No (Ei)**.

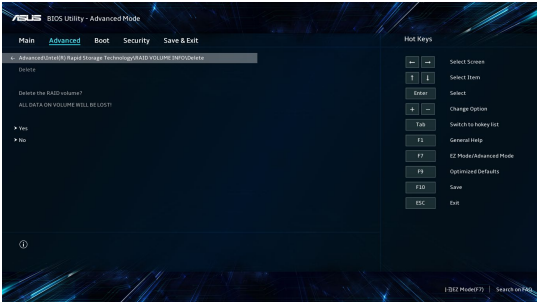

# *Nipid ja KKK*

# **Kasulikke nõuandeid sülearvuti kohta**

Järgmised nõuanded aitavad teil sülearvuti kasutusvõimalusi maksimaalselt ära kasutada, arvuti jõudlust säilitada ning oma andmeid turvaliselt hoida.

- Värskendage Windows®-i regulaarselt, et rakendused kasutaksid kindlasti uusimaid turvasätteid.
- Kaitske oma andmeid viirusetõrjetarkvaraga ja hoidke ka see värskena.
- Kasutage sülearvuti sundväljalülitamist vaid äärmise vajaduse korral.
- Varundage kõik oma andmed ja hoidke varukoopiat välisel varundusdraivil.
- Vältige sülearvuti kasutamist väga kõrge temperatuuriga kohas. Kui te ei kavatse sülearvutit pikema aja vältel (vähemalt üks kuu) kasutada, võiks aku arvutist eemaldada (kui see on võimalik).
- Enne arvuti lähtestamist ühendage sülearvutist lahti kõik välisseadmed ja veenduge, et teil oleks olemas:
	- operatsioonisüsteemi ja arvutisse installitud rakenduste tootekoodid;
	- varundatud andmed;
	- kasutajanimi ja salasõna;
	- internetiühenduse andmed.

# **Riistvara KKK**

### **1. Kui käivitan sülearvuti, ilmub ekraanile must, vahel aga värviline punkt. Mida pean tegema?**

Sellised punktid võivad vahel ekraanile ilmuda, kuid süsteemi need ei mõjuta. Kui nähtus kordub ja hakkab lõpuks mõjutama süsteemijõudlust, pidage nõu ASUS-e volitatud teeninduskeskusega.

### **2. Ekraani heledus ja värvitoonid ei ole ühtlased. Kuidas seda parandada?**

Ekraani heledus ja värvitoonid võivad oleneda sülearvuti nurgast ja asendist. Peale selle pole kõigi sülearvutimudelite ekraani heledus ja värvitoonid täpselt sarnased. Ekraanipildi korrigeerimiseks võite kasutada arvuti funktsiooniklahve ja operatsioonisüsteemi ekraanisätteid.

### **3. Kuidas saan sülearvuti aku kasutusiga pikendada?**

Proovige toimida järgmiste soovituste kohaselt.

- Korrigeerige funktsiooniklahvide abil ekraani heledust.
- Kui te Wi-Fi-ühendust ei kasuta, valige **Airplane mode (Lennurežiim)**.
- Eemaldage arvutist USB-seadmed, mida te ei kasuta.
- Sulgege rakendused, mida te parajasti ei kasuta, eriti need, mis nõuavad rohkesti mälu.

### **4. Aku leedmärgutuli ei sütti. Milles on viga?**

- Kontrollige, kas toiteadapter või aku on korralikult paigaldatud. Võite toiteadapteri või aku ka arvutist eemaldada, ühe minuti oodata ning seejärel need taas pistikupesa ja sülearvutiga ühendada.
- Kui probleemi ei õnnestu lahendada, pöörduge abi saamiseks kohalikku ASUS-e teeninduskeskusse.

### **5. Miks puuteplaat ei tööta?**

Puuteplaadi aktiveerimiseks vajutage  $\Box$ <sup>16</sup>.

### **6. Miks heli- või videofailide mängimise ajal sülearvuti kõlarid vaikivad?**

Proovige toimida järgmiste soovituste kohaselt.

- Kõlarite helitugevuse suurendamiseks vajutage  $\sqrt{3}$
- Kontrollige, ega kõlariheli pole vaigistatud.
- Kontrollige, ega sülearvutiga pole ühendatud kõrvaklappide pistik, ja eemaldage see.

### **7. Mida pean tegema, kui minu sülearvuti toiteadapter kaob või aku enam ei tööta?**

Pöörduge abi saamiseks kohalikku ASUS-e teeninduskeskusse.

### **8. Ma ei saa oma sülearvuti klahve korralikult kasutada, sest hiirekursor liigub pidevalt. Mida pean tegema?**

Jälgige, et miski ei puudutaks ega vajutaks puuteplaadile, kui te klaviatuuri kasutate. Võite puuteplaadi ka välja lülitada, vajutades

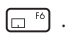

# **Tarkvara KKK**

**1. Kui sülearvuti sisse lülitan, süttib toite märgutuli põlema, kuid ekraan jääb tühjaks. Kuidas seda parandada?**

Proovige toimida järgmiste soovituste kohaselt.

- Lülitage sülearvuti välja, hoides toitenuppu vähemalt neli (4) sekundit all. Kontrollige, kas toiteadapter ja aku on korralikult ühendatud, ning lülitage sülearvuti sisse.
- Kui probleemi ei õnnestu lahendada, pöörduge abi saamiseks kohalikku ASUS-e teeninduskeskusse.
- **2. Mida pean tegema, kui ekraanile kuvatakse teade: "Remove disks or other media. (Eemaldage plaadid või muud andmekandjad.) Press any key to restart. (Vajutage taaskäivitamiseks suvalist klahvi.)"?**

Proovige toimida järgmiste soovituste kohaselt.

- Eemaldage kõik sülearvutiga ühendatud USB-seadmed ja taaskäivitage arvuti.
- Eemaldage optilisest draivist laserplaat ja taaskäivitage arvuti.
- Kui probleem jätkub, võib sülearvutil olla probleem mäluga. Pöörduge abi saamiseks kohalikku ASUS-e teeninduskeskusse.

### **3. Minu sülearvuti käivitub aeglasemalt kui varem ja operatsioonisüsteem ei tööta sujuvalt. Kuidas seda parandada?**

Eemaldage arvutist rakendused, mille sinna hiljuti installisite või mis ei olnud kaasas operatsioonisüsteemiga, ja taaskäivitage arvuti.

### **4. Minu sülearvuti operatsioonisüsteem ei käivitu. Kuidas seda parandada?**

Proovige toimida järgmiste soovituste kohaselt.

- Eemaldage kõik sülearvutiga ühendatud seadmed ja taaskäivitage arvuti.
- Kui probleemi ei õnnestu lahendada, pöörduge abi saamiseks kohalikku ASUS-e teeninduskeskusse.

### **5. Miks sülearvuti ei ärka une- või talveune režiimist?**

- Viimati kasutatud tööoleku taastamiseks peate vajutama toitenuppu.
- Arvuti aku on võib olla täiesti tühjaks saanud. Ühendage toiteadapter sülearvuti ja vooluvõrguga ning vajutage toitenuppu.

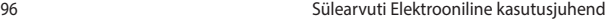

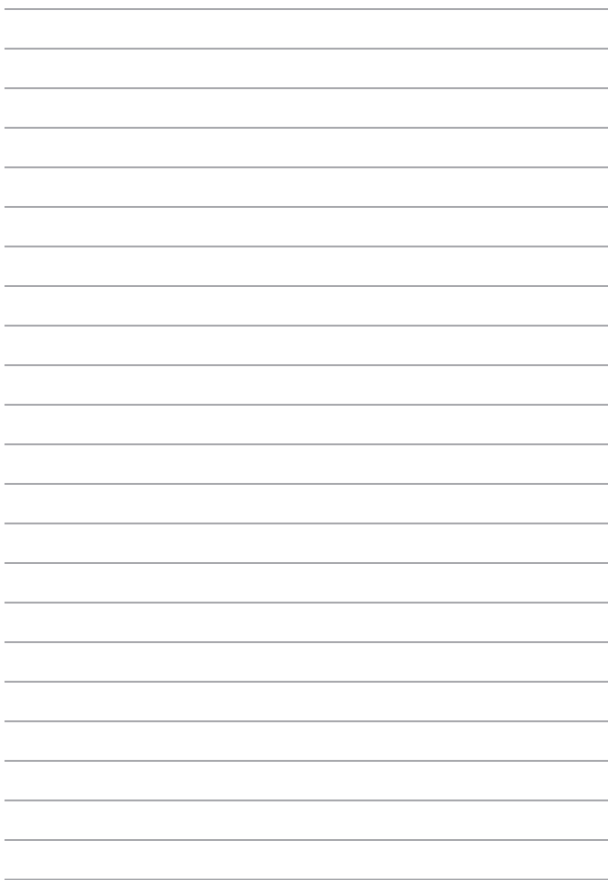

# *Lisad*

## **Sisemodemi vastavus**

Sisemodemiga sülearvuti vastab JATE (Jaapan) ja FCC (USA, Kanada, Korea, Taiwan) nõuetele ning normile CTR21. Sisemodem on kooskõlas nõukogu otsusega 98/482/EÜ heaks kiidetud ühe terminaliga ühenduse loomiseks fikstelefonivõrguga (PSTN) kogu Euroopas. Erinevates riikides pakutavate fikstelefonivõrkude erinevuste tõttu ei taga heakskiit aga iseenesest tingimata toimimist igas fikstelefonivõrgu lõpp-punktis. Probleemide korral võtke kõigepealt ühendust seadmete müüjaga.

# **Ülevaade**

4. augustil 1998 avaldati Euroopa Ühenduse Teatajas Euroopa Nõukogu otsus normatiivi CTR21 kohta. CTR21 kehtib kõigile DTMF-valimisega mitte kõnesideks ette nähtud lõppseadmetele, mis on mõeldud ühenduse loomiseks analoogfikstelefonivõrguga (kanalikommutatsiooniga avalik telefonivõrk).

CTR 21 (üldine tehniline standard) käsitleb ühendamisnõudeid analoogfikstelefonivõrguga ühendatavate lõppseadmete (välja arvatud põhjendatud juhtudel kõnesidet toetavad lõppseadmed) korral, mille puhul võimalik võrguadresseerimine toimub toonvalimise teel.

# **Võrguühilduvuse deklaratsioon**

Tootia deklaratsioon, mis esitatakse teavitatud asutustele ja müüjale: .Käesolevas deklaratsioonis nimetatakse võrgud, millega ühendatud seade peab kavakohaselt töötama, ja teavitatud võrgud, mille puhul seadmete koostalitlusvõime võib olla raskendatud."

Deklaratsioon, mille tootia esitab kasutajale: "Käesolevas deklaratsioonis nimetatakse võrgud, millega ühendatud seade peab kavakohaselt töötama, ja teavitatud võrgud, mille puhul seadmete koostalitlusvõime võib olla raskendatud. Tootja lisab ka teatise, milles selgitab, et ühilduvus võrguga sõltub seadmete ja tarkvara häälestusest. Peale selle soovitab tootja kasutajal pöörduda müüja poole, kui seadmeid soovitakse kasutada muus võrgus."

Praeguseks on teavitatud asutus CETECOM välja andnud mitmeid üleeuroopalisi kinnitusi, mis kasutavad standardit CTR 21. Tulemuseks on Euroopa esimesed modemid, mis ei vaja regulatiivseid kinnitusi igas erinevas Euroopa riigis.

# **Mitte-kõnesideseade**

Automaatvastajad ja valjuhääldiga telefonid ning ka modemid, faksiaparaadid, automaatvalijad ja häiresüsteemid. Välja jäetakse seadmed, mille korral kõne kvaliteeti otspunktides reguleeritakse määrustega (nt kõnetoruga telefonid ja mõnedes riikides ka juhtmeta telefonid).

### **Antud tabelis on esitatud riigid, mis on hetkel seotud standardiga CTR21.**

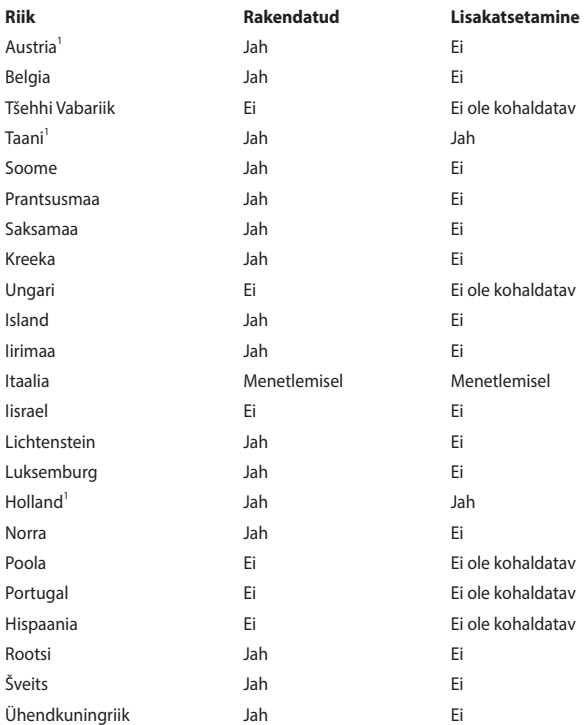

Käesolev teave on saadud CETECOM-ilt ja esitatud vastutust võtmata. Tabelis tehtud uuendusi võite vaadata aadressilt http://www.cetecom.de/technologies/ ctr\_21.html.

1 Riiklikud nõuded kehtivad vaid juhul, kui seadmed võivad kasutada impulssvalimist (tootjad võivad kasutusjuhendis märkida, et seadmed on mõeldud toetama vaid toonvalimist, mis muudab lisakatsetused üleliigseteks).

Madalmaades tuleb jadaühenduse ja helistaja ID funktsioonide kontrollimiseks teha lisakatseid.

# **Föderaalse Sidekomisjoni (FCC) avaldus häirete kohta**

Käesolev seade vastab FCC reeglite jaotisele 15. Seadme töö peab vastama kahele järgnevale tingimusele.

- Käesolev seade ei tohi põhjustada ohtlikke häireid.
- Käesolev seade peab suutma taluda kõiki häireid, sealhulgas häireid, mis võivad põhjustada soovimatut tööd.

Käesolev seade on läbinud katsetused ja vastab Föderaalse Sidekomisjoni (FCC) 15. jaotise eeskirjade kohaselt B-klassi digitaalseadmete kohta kehtivatele nõuetele. Need piirangud on ette nähtud elumajadesse paigaldatud seadmetele piisava kaitse tagamiseks kahjulike häirete eest. Käesolev seade tekitab, kasutab ja võib väljastada raadiosageduslikku energiat. Kui seda ei paigaldata ega kasutata käesoleva juhendi kohaselt, võib see põhjustada ohtlikke häireid raadiosides. Puudub aga garantii, et teatud paigalduskohas häireid ei esine. Kui see seade põhjustab häireid raadio- või televastuvõtus, mida saab kontrollida seadmete sisse- ja väljalülitamise abil, peab kasutaja proovima häireid kõrvaldada mõne alljärgneva meetme abil.

- Muutke vastuvõtuantenni suunda või asukohta.
- Viige seade ja vastuvõtja teineteisest kaugemale.
- Ühendage seade vastuvõtjast erinevasse vooluvõrku.
- Pidage nõu edasimüüja või kogenud raadio-/teletehnikuga.

**HOIATUS!** FCC piirangute järgimiseks ning raadio- ja televastuvõtu häirete vältimiseks seadme läheduses on nõutav varjestatud toitejuhtme kasutamine. Tuleb kasutada ainult seadmega kaasas olnud toitejuhet. Kasutage sisend- ja väljundseadmete ühendamiseks selle seadmega ainult varjestatud kaableid. Võtke teadmiseks, et vastavust tagava poole kinnituseta muudatuste tegemine võib võtta teilt õiguse seadme kasutamiseks.

(Väljavõte föderaalseaduste koodeksist nr 47, osa 15.193, 1993. Washington DC: Föderaalregistri büroo, Riiklik arhiivide ja dokumentide administratsioon, USA valitsuse trükikoda.)

## **FCC hoiatus raadiosagedusliku kiirgusega kokkupuute kohta**

**HOIATUS!** Igasugused muudatused, mida vastavust tagav pool ei ole selgelt kinnitanud, võivad võtta kasutajalt õiguse seadet kasutada.

Käesolev seade vastab kontrollimata keskkonnale sätestatud FCC kiirgusnormidele. Et säilitada vastavus raadiosagedusliku kiirgusega seotud FCC vastavusnõuetega, vältige signaali edastamise ajal otsest kontakti saatva antenniga. Raadiosagedusliku kiirgusega seotud vastavuse säilimiseks peavad lõppkasutajad järgima asjakohaseid kasutusjuhiseid.

# **Teave raadiosagedusliku kiirguse neeldumise (SAR) kohta**

See seade vastab raadiolainekiirguse riiklikele piirnormidele. See seade on projekteeritud ja valmistatud nii, et see ei ületa Ameerika Ühendriikide Föderaalse Sidekomisjoni sätestatud raadiosagedusliku kiirguse piirnorme.

Juhtmevaba ühendusega seadmeid käsitlevas kiirgusstandardis kasutatakse mõõtühikut SAR (kiirgusenergia erineeldumismäär). FCC-s sätestatud SAR-i piirmäär on 1,6 W/kg. Katsed SAR-i mõõtmiseks tehakse FCC-s määratletud standardsetes kasutamisasendites seadmega, mis edastab tugevaimat seadme sertifikaadile vastavat signaali kõikides katsetatud sagedusvahemikes.

## **Märkus katte kohta**

**OLULINE!** Elektriohutuse ja elektriisolatsiooni tagamiseks on sülearvuti korpus (välja arvatud küljed, kus paiknevad sisend-/väljundpordid) kaetud kaitsekihiga.

# **UL-i ohutusteave**

Nõutud UL 1459 jaoks, mis hõlmab telekommunikatsiooniseadmeid (telefon), mis on mõeldud elektriliseks ühendamiseks telekommunikatsioonivõrku, mille maandatav tööpinge ei ületa 200 V tipus, 300 V tipust tippu ja 105 V rms ning mis paigaldatakse ja mida kasutatakse riikliku elektrikoodeksi (NFPA 70) kohaselt.

Et vähendada tule- ja elektrilöögiohtu ning kehavigastusi, tuleb sülearvuti modemi kasutamisel alati järgida põhilisi ohutusnõudeid, sealhulgas järgmised.

- Ärge kasutage sülearvutit vee lähedal, näiteks vanni, pesukausi, kraanikausi või pesuvanni lähedal, samuti mitte märjas keldris ega basseini lähedal.
- Ärge kasutage sülearvutit äikese ajal. Välk võib tekitada elektrilöögiohu.
- Ärge kasutage sülearvutit gaasilekke lähedal.

Nõutav UL 1642 jaoks, mis hõlmab primaarseid (mittelaetavad) ja sekundaarseid (laetavad) liitiumakusid, mida kasutatakse toodetes toiteallikana. Need akud sisaldavad metallilist liitiumi või liitiumisulamit või liitiumiooni ning võivad koosneda ühest elektrokeemilisest elemendist või kahest või rohkemast elemendist, mis on ühendatud jadana, paralleelselt või mõlemal viisil, muundades keemilist energiat elektrienergiaks pöördumatu või ümberpööratava keemilise protsessi abil.

- Ärge visake sülearvuti akusid tulle, sest need võivad plahvatada. Vaadake kohalikest seadustest võimalikke kõrvaldamisjuhiseid, et vähendada tulekahjust või plahvatusest tingitud vigastuste ohtu.
- Ärge kasutage teiste seadmete toiteadaptereid ega akusid, et vähendada tulekahjust või plahvatusest tingitud vigastuste ohtu. Kasutage ainult UL-sertifikaadiga või tootja või volitatud edasimüüja müüdavaid toiteadaptereid ja akusid.

# **Elektriohutusnõuded**

Toodetel, mille nimivoolutugevus on kuni 6 A ning mille mass ületab 3 kg, tuleb kasutada sobivaid toitekaableid, mis on parameetritelt võrdväärsed või paremad kui: H05VV-F, 3G, 0,75 mm $^2\,$  või H05VV-F, 2G, 0,75 mm $^2\,$ 

### **TV-tuuneriga seotud teated**

Teade CATV-süsteemi paigaldajale. Selle meeldetuletuse eesmärgiks on juhtida CATV-süsteemi paigaldaja tähelepanu riikliku elektrikoodeksi jaotisele 820- 93, mis sätestab suunised nõuetekohaseks maanduseks ja määratleb eraldi, et koaksiaalkaabli varje tuleb ühendada ehitise maandussüsteemiga nii lähedal kaabli sisenemiskohale, kui see on praktilistel kaalutlustel võimalik.

### **Macrovision Corporationi tootekohane teatis**

See toode on varustatud autoriõiguse kaitse tehnoloogiaga, mida kaitsevad Ameerika Ühendriikide patendid ja teised intellektuaalomandiõigused, mis kuuluvad Macrovision Corporationile ja muudele õiguste haldajatele. Selle autoriõigusega kaitstud tehnoloogia kasutamiseks peab olema Macrovision Corporationi luba ja see on ette nähtud üksnes koduseks ja piiratud kasutamiseks, *kui Macrovision Corporation pole volitanud teisiti*. Seadme pöördprojekteerimine või lahtivõtmine on keelatud.

# **Kuulmiskahjustuste vältimine**

Ärge kuulake võimalike kuulmiskahjustuste vältimiseks tugevat heli pika aja jooksul.

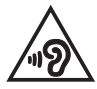

## **Põhjamaade hoiatused seoses liitiumiga (liitiumioonakude korral)**

CAUTION! Danger of explosion if battery is incorrectly replaced. Replace only with the same or equivalent type recommended by the manufacturer. Dispose of used batteries according to the manufacturer's instructions. (English)

ATTENZIONE! Rischio di esplosione della batteria se sostituita in modo errato. Sostituire la batteria con un una di tipo uguale o equivalente consigliata dalla fabbrica. Non disperdere le batterie nell'ambiente. (Italiano)

VORSICHT! Explosionsgefahr bei unsachgemäßen Austausch der Batterie. Ersatz nur durch denselben oder einem vom Hersteller empfohlenem ähnlichen Typ. Entsorgung gebrauchter Batterien nach Angaben des Herstellers. (Deutsch)

ADVARSELI! Lithiumbatteri - Eksplosionsfare ved fejlagtig håndtering. Udskiftning må kun ske med batteri af samme fabrikat og type. Levér det brugte batteri tilbage til leverandøren. (Dansk)

VARNING! Explosionsfara vid felaktigt batteribyte. Använd samma batterityp eller en ekvivalent typ som rekommenderas av apparattillverkaren. Kassera använt batteri enligt fabrikantens instruktion. (Svenska)

VAROITUS! Paristo voi räjähtää, jos se on virheellisesti asennettu. Vaihda paristo ainoastaan laitevalmistajan sousittelemaan tyyppiin. Hävitä käytetty paristo valmistagan ohjeiden mukaisesti. (Suomi)

ATTENTION! Danger d'explosion si la batterie n'est pas correctement remplacée. Remplacer uniquement avec une batterie de type semblable ou équivalent, recommandée par le fabricant. Jeter les batteries usagées conformément aux instructions du fabricant. (Français)

ADVARSEL! Eksplosjonsfare ved feilaktig skifte av batteri. Benytt samme batteritype eller en tilsvarende type anbefalt av apparatfabrikanten. Brukte batterier kasseres i henhold til fabrikantens instruksjoner. (Norsk)

標準品以外の使用は、危険の元になります。交換品を使用する場合、製造者 に指定されるものを使って下さい。製造者の指示に従って処理して下さい。 (日本語)

ВНИМАНИЕ! При замене аккумулятора на аккумулятор иного типа возможно его возгорание. Утилизируйте аккумулятор в соответствии с инструкциями производителя. (Pyccкий)

## **CTR 21 kinnitus (sisseehitatud modemiga sülearvutile)**

#### **Dansk**

»Udstvret er i henhold til Rådets beslutning 98/482/EF EU-godkendt til at blive opkoblet på de offentlige telefonnet som enkeltforbundet terminal. På grund af forskelle mellem de offentlige telefonnet i de forskellige lande giver godkendelsen dog ikke i sig selv ubetinget garanti for, at udstyret kan fungere korrekt på samtlige nettermineringspunkter på de offentlige telefonnet.

I tilfælde af problemer bør De i første omgang henvende Dem til leverandøren af udstyret.«

#### **Nederlands**

"Dit apparaat is goedgekeurd volgens Beschikking 98/482/EG van de Raad voor de pan-Europese aansluiting van enkelvoudige eindapparatuur op het openbare geschakelde telefoonnetwerk (PSTN). Gezien de verschillen tussen de individuele PSTN's in de verschillende landen, biedt deze goedkeuring op zichzelf geen onvoorwaardelijke garantie voor een succesvolle werking op elk PSTN-netwerkaansluitpunt.

Neem bij problemen in eerste instantie contact op met de leverancier van het apparaat.".

#### **English**

The equipment has been approved in accordance with Council Decision 98/482/EC for pan-European single terminal connection to the public switched telephone network (PSTN). However, due to differences between the individual PSTNs provided in different countries, the approval does not, of itself, give an unconditional assurance of successful operation on every PSTN network termination noint

In the event of problems, you should contact your equipment supplier in the first instance.'

### **Suomi**

"Tämä laite on hyväksytty neuvoston päätöksen 98/482/EY mukaisesti liitettäväksi yksittäisenä laitteena vleiseen kytkentäiseen puhelinverkkoon (PSTN) EU:n jäsenvaltioissa. Eri maiden vleisten kytkentäisten puhelinverkkojen välillä on kuitenkin eroja, joten hyväksyntä ei sellaisenaan takaa häiriötöntä toimintaa kaikkien vleisten kytkentäisten puhelinverkkoien liityntäpisteissä.

Ongelmien ilmetessä ottakaa viipymättä yhteyttä laitteen toimittajaan."

### **Français**

«Cet équipement a recu l'agrément, conformément à la décision 98/482/CE du Conseil, concernant la connexion paneuropéenne de terminal unique aux réseaux téléphoniques publics commutés (RTPC). Toutefois, comme il existe des différences d'un pays à l'autre entre les RTPC. l'agrément en soi ne constitue pas une garantie absolue de fonctionnement optimal à chaque point de terminaison du réseau RTPC.

En cas de problème, vous devez contacter en premier lieu votre fournisseur.»

### **Deutsch**

"Dieses Gerät wurde gemäß der Entscheidung 98/482/EG des Rates europaweit zur Anschaltung als einzelne Endeinrichtung an das öffentliche Fernsprechnetz zugelassen. Aufgrund der zwischen den öffentlichen Fernsprechnetzen verschiedener Staaten bestehenden Unterschiede stellt diese Zulassung an sich jedoch keine unbedingte Gewähr für einen erfolgreichen Betrieb des Geräts an jedem Netzabschlußpunkt dar.

Falls beim Betrieb Probleme auftreten, sollten Sie sich zunächst an ihren Fachhändler wenden."

#### **Ελληνικά**

«Ο εξοπλισμός έγει εγκριθεί για πανευρωπαϊκή σύνδεση μεμονωμέου τερματικού με το δημόσιο τηλεφώνικό δίκτυο μεταγωγής (PSTN), σύμφωνα με την απόφαση 98/482/ΕΚ του Συμβουλίου· ωστόσο, επειδή υπάρχουν διαφορές μεταξύ των επιμέρους PSTN που παρέχονται σε διάφορες χώρες, η έγκριση δεν παρέγει αφ' εαυτής ανεπιφύλακτη εξασφάλιση επιτυχούς λειτουργίας σε κάθε σημείο απόληξης του δικτύου PSTN.

Εάν ανακύψουν προβλήματα, θα πρέπει κατ' αρχάς να απευθύνεστε στον προμηθευτή του εξοπλισμού  $\sigma ac$ 

#### **Italiano**

«La presente apparecchiatura terminale è stata approvata in conformità della decisione 98/482/CE del Consiglio per la connessione paneuropea come terminale singolo ad una rete analogica PSTN. A causa delle differenze tra le reti dei differenti paesi, l'approvazione non garantisce però di per sé il funzionamento corretto in tutti i punti di terminazione di rete PSTN.

In caso di problemi contattare in primo luogo il fornitore del prodotto.»

### **Português**

«Este equipamento foi aprovado para ligação pan-europeia de um único terminal à rede telefónica pública comutada (RTPC) nos termos da Decisão 98/482/CE. No entanto, devido às diferencas existentes entre as RTPC dos diversos países, a aprovação não garante incondicionalmente, por si só, um funcionamento correcto em todos os pontos terminais da rede da RTPC.

Em caso de problemas, deve entrar-se em contacto, em primeiro lugar, com o fornecedor do equipamento.»

#### **Español**

«Este equipo ha sido homologado de conformidad con la Decisión 98/482/CE del Consejo para la conexión paneuropea de un terminal simple a la red telefónica pública conmutada (RTPC). No obstante, a la vista de las diferencias que existen entre las RTPC que se ofrecen en diferentes países, la homologación no constituve por sí sola una garantía incondicional de funcionamiento satisfactorio en todos los puntos de terminación de la red de una RTPC.

En caso de surgir algún problema, procede ponerse en contacto en primer lugar con el proveedor del equipo.».

#### **Svenska**

"Utrustningen har godkänts i enlighet med rådets beslut 98/482/EG för alleuropeisk anslutning som enskild terminal till det allmänt tillgångliga kopplade telenätet (PSTN). På grund av de skillnader som finns mellan telenätet i olika länder utgör godkännandet emellertid inte i sig självt en absolut garanti för att utrustningen kommer att fungera tillfredsställande vid varje telenätsanslutningspunkt.

Om problem uppstår bör ni i första hand kontakta leverantören av utrustningen."
#### **Deklaratsioon toote vastavuse kohta keskkonnakaitse määrustele**

ASUS järgib rohelise disaini ja tootmise kontseptsiooni ning tagab, et ASUS-e toote olelustsükli kõik etapid oleksid kooskõlas üleilmsete keskkonnamäärustega. Lisaks avaldab ASUS vastavat teavet kooskõlas kehtivate seadusnõuetega.

Lisateavet teabe avaldamise nõuete kohta, mida ASUS täidab, leiate aadressilt http://csr.asus.com/Compliance.htm.

# **EÜ REACH ja artikkel 33**

Vastavalt raamdokumendile REACH (Kemikaalide registreerimise, hindamise, autoriseerimise ja piiramise määrus), avaldame oma toodete keemiliste ainete sisalduse ASUS REACH veebisaidil http://csr.asus.com/english/REACH.htm.

# **EÜ RoHS**

See toode vastab EL RoHS direktiivi nõuetele. Vaadake lisateavet veebilehelt http://csr.asus.com/english/article.aspx?id=35.

#### **ASUS-e ringlussevõtu-/tootetagastusteenus**

ASUS-e ringlussevõtu- ja tootetagastuskavad saavad alguse meie kohustusest kaitsta keskkonda rangeid standardeid silmas pidades. Me usume lahenduste pakkumisse, mis võimaldavad kasutuselt kõrvaldatud tooteid, akusid ja muid komponente ning pakkematerjale vastutustundlikul viisil ringlusse võtta.

Ringlussevõtuga seotud teavet erinevate piirkondade kohta leiate aadressilt http://csr.asus.com/english/Takeback.htm.

# **Ökodisaini direktiiv**

Euroopa Liit on välja andnud raamdokumendi, mis kehtestab ökodisaini nõuded energiat tarbivatele toodetele (2009/125/EÜ) Erinevate seadmete ja tootetüüpide põhiselt on võetud erimeetmeid nende keskkonnasäästlikuks toimimiseks. ASUS annab toodete kohta teavet oma CSR-veebilehel. Vaadake lisateavet veebilehelt https://csr.asus.com/english/article.aspx?id=1555.

## **Energiatõhususmärgiga ENERGY STAR toode**

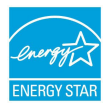

ENERGY STAR on USA keskkonnakaitseameti ja USA energiaministeeriumi ühiskava, mille eesmärk on aidata tarbijatel säästa raha ning kaitsta keskkonda toodete ja tegevuse energiatõhususe parandamise teel.

Kõik ASUS-e tooted, mis kannavad ENERGY STAR-i logo, vastavad ENERGY STAR-i standardile ning neis on vaikimisi aktiveeritud energiahalduse funktsioon. Monitor lülitub automaatselt puhkerežiimi, kui 10 minuti jooksul pole mingeid toiminguid tehtud ja arvuti lülitub automaatselt puhkerežiimi, kui 30 minuti jooksul pole mingeid toiminguid tehtud. Arvuti unerežiimist äratamiseks klõpsake hiirega, vajutage klaviatuuril suvalist klahvi või vajutage toitenuppu.

Üksikasjalikku teavet energiahalduse ja selle positiivse keskkonnamõju kohta vaadake aadressilt http://www.energystar.gov/powermanagement. Vaadake ka veebisaiti http://www.energystar.gov, kust leiate lisateavet ENERGY STAR-i ühiskava kohta.

**MÄRKUS.** FreeDOS-i ja Linuxi –põhised operatsioonisüsteemid EI toeta Energy Stari.

#### **EPEAT-is registreeritud toode**

ASUS EPEAT-is (Elektrooniliste toodete keskkonnamõju hindamise tööriist) registreeritud toodete oluliste keskkonnaga seotud omaduste kohta on teave veebilehel https://csr.asus.com/english/article.aspx?id=41. Lisateavet EPEAT-i programmi ja ostujuhiste kohta vaadake veebilehelt www.epeat.net.

### **EL-i lihtsustatud vastavusdeklaratsioon**

Käesolevaga kinnitab ASUSTek Computer Inc, et seade vastab direktiivi 2014/53/ EL olulistele nõuetele ja teistele asjakohastele sätetele. EL-i vastavusdeklaratsiooni täistekst on saadaval veebisaidil https://www.asus.com/support/.

Sagedusalas 5150–5350 MHz töötava Wi-Fi kasutamine on järgmistes riikides lubatud ainult siseruumides:

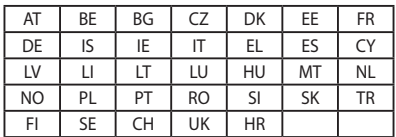

 $C \in$